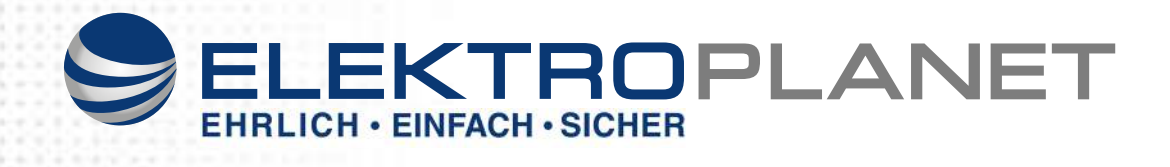

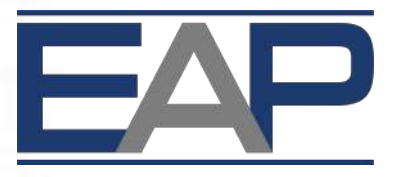

# *ELEKTROPLANET - AUTOMATION - PRO*

**AUTOMATION - FOR - PROFESSIONALS**

**IP 4-fach Universal-Dimmer DA-ET-4**

# **BENUTZERHANDBUCH**

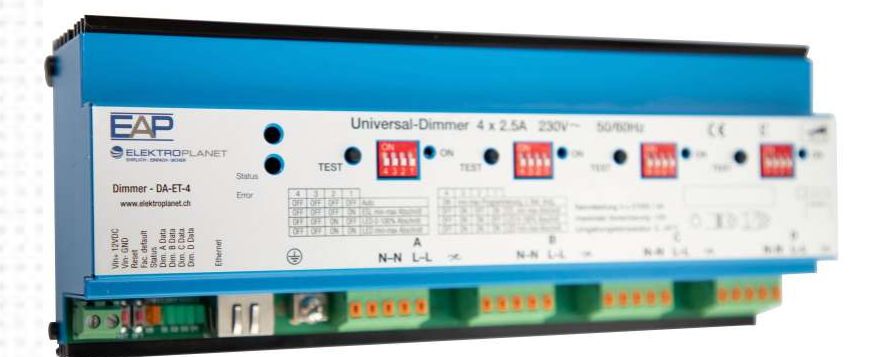

Version 1.1 / 30.05.2014

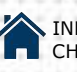

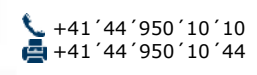

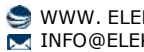

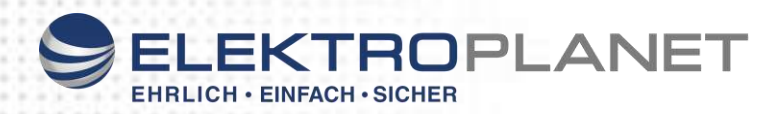

 $16.46 + 1.4$ 

×

 $\frac{1}{2}+\frac{1}{2}+\frac{$ 

mitt

ala a via

Marian Maria  $\label{eq:1.1} 0.45 \times 0.004 \times 0.004 \times 0.004 \times 0.004$ 4 4 4 5 5 6 5 6 7 8 9 8 

1531111111111

illian a bh

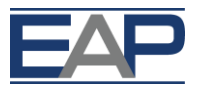

#### **Inhalt**

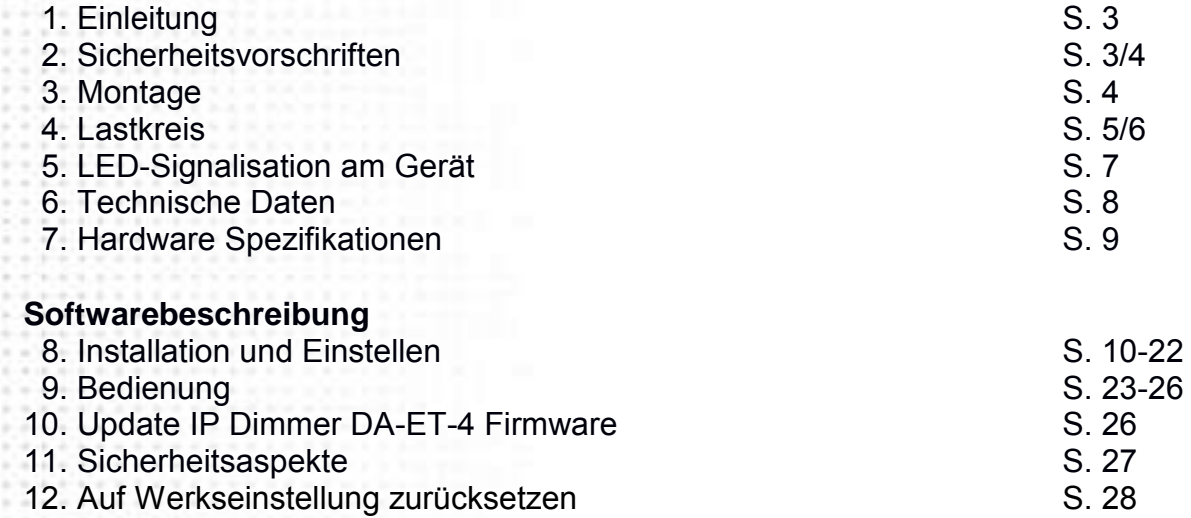

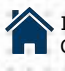

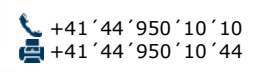

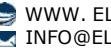

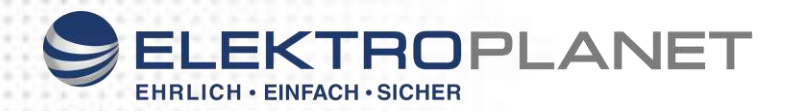

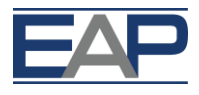

# **1. Einleitung**

Der 4-fach IP-Dimmer ist für alle gängigen dimmbaren Leuchtmittelarten geeignet. Es stehen 4 getrennte Dimmer-Eingänge und –Ausgänge zur Verfügung, die je mit 570W belastbar sind. Die Regelkreise erkennen automatisch die angeschlossene Last und schalten dementsprechend automatisch von Abschnitt- auf Anschnitttechnologie um und steuern das Leuchtmittel mit einer geeigneten Steuerkennlinie (Ueff) an.

Mit Hilfe von DIP-Schaltern kann bei bekanntem Leuchtmittel auch die optimale Dimmart vorgegeben werden.

• **Regelung von Sparlampen und LED-Retrofit-Lampen sowie von Glühlampen und Hochvolt-Halogenglühlampen, Niedervolt-Halogenlampen mit magnetischem und elektronischem Trafo.**

#### **1.1. Bestimmungsgemässe Verwendung**

Der IP-Dimmer DA-ET-4 ist nur für die Steuerung von Leuchtmitteln vorgesehen und in Schalttafeln in Innenräumen einzusetzen.

Hinweis: Für allfällige Personen- und Sachschäden infolge nicht bestimmungsgemässer Verwendung oder Nichtbeachtung der Angaben in dieser Betriebsanleitung lehnt der Hersteller, bzw. der Lieferant, jede Haftung ab.

### **2. Sicherheitsvorschriften**

Der Installateur des Gerätes trägt die Verantwortung für den Schutz von Personen und die Verantwortung von Sachschäden, sowie für die erforderliche Information des Betreibers. Er ist zudem dafür verantwortlich, dass die geltenden allgemeinen Arbeitssicherheitsvorschriften und die Sicherheitsvorschriften für Arbeiten an elektrischen Mittelspannungsinstallationen eingehalten werden.

#### **2.1 Restgefährdungsbereiche**

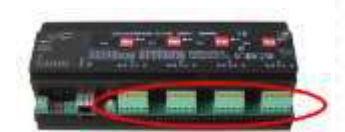

Restgefährdungspotential durch Berührung mittelspannungsführender Anschlüsse. Bei bestimmungsgemässem Einsatz des IP-Dimmers sind alle massgebenden Normen und Vorschriften zur Vermeidung von Personen- und Sachschäden eingehalten. Restgefährdungen durch spannungsführende Anschlüsse sind jedoch nicht vollständig auszuschliessen. Die wichtigsten Bereiche mit Restgefährdungspotential sind im nebenstehenden Bild dargestellt.

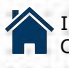

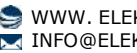

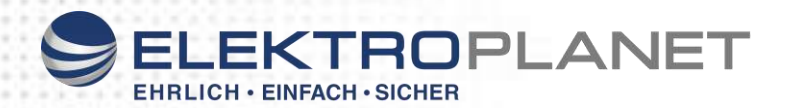

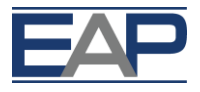

#### **2.2. Gerätespezifische Vorschriften**

Der IP-Dimmer darf nur in einwandfreiem Zustand und unter Berücksichtigung der Betriebsanleitung installiert und verwendet werden. Die elektrischen Verbindungen (Speisung, Dimmerausgang, etc.), dürfen nur in spannungslosem Zustand angeschlossen und gelöst werden. Arbeiten an unter Spannung stehenden Anschlüssen kann schwere Körperverletzung durch Stromschlag zur Folge haben.

Galvanische Trennung des Ausgangs LD ist beim ausgeschalteten Dimmer nicht gegeben. Der Einbau eines separaten Sicherungsautomaten in der Zuleitung ist erforderlich.

Der IP Universal-Dimmer ist für den Anschluss von Hochspannungstrafos für Neon-Reklamen nicht geeignet.

Wird der IP-Dimmer für den Anschluss eines Transformators für Niedervolt-Glühlampen verwendet, so ist darauf zu achten, dass der Einschaltstrom 26A nie übersteigt (Gefahr bei kurzen Leitungen, kalten Glühwendeln).

Das Zu- und Wegschalten der Last oder Teile davon ist während des Betriebes nicht zulässig.

In der Zuleitung ist ein der Last angepasster Leitungsschutzschalter oder eine Sicherung einzusetzen (max. 13A Typ B).

Das Durchlaufen der Anschlüsse "N" und "L" auf weitere Verbraucher ist nicht erlaubt.

#### **3. Montage**

Der IP-Dimmer wird auf eine DIN-Hutprofilschiene 35mm montiert, indem er von unten in die Schiene eingefahren und anschliessend mit leichtem Druck oben auf die Frontseite einrastet.

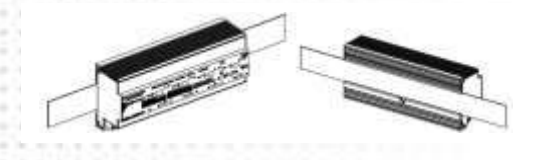

Einbaulage: Klemmen horizontal Horizontaler Abstand: min. 1mm Minimaler vertikaler Schienenraster: 115mm (90+25mm)

Empfohlener vertikaler Schienenraster: 160mm (mit 40mm-

(ohne Kabelkanal)

Kabelkanal)

Jeder einzelne Dimmer erzeugt bei Nennlast 19W Verlustleistung. Bei Einbau mehrerer Dimmer im Schaltschrank muss dafür gesorgt werden, dass die Temperatur der einzelnen Steuergeräte 70 °C nicht überschreitet.

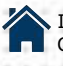

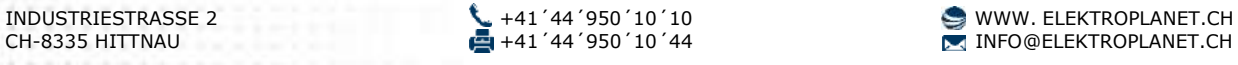

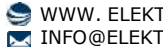

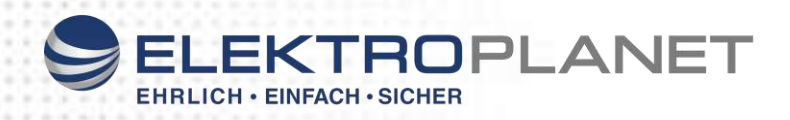

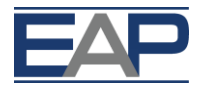

#### **4. Lastkreis**

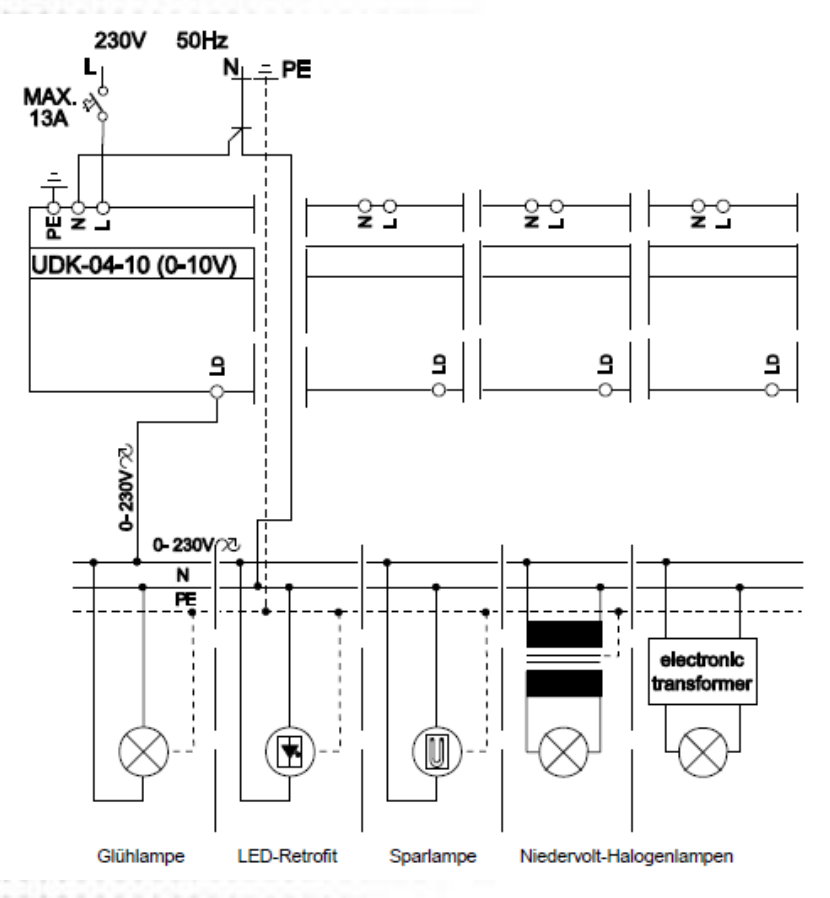

Der IP-Dimmer DA-ET-4 ist in der Lage, 230V Glühlampen, Niedervolt- Halogenglühlampen in Verbindung mit **elektronischen oder magnetischen Transformatoren** oder Motoren bis zu einem Maximalstrom von 2.5A (570W) anzusteuern. Die gedimmte Spannung ist am Ausgang "LD" verfügbar. Der IP-Dimmer regelt die Ausgangsspannung mit Hilfe von Transistoren.

### **Testfunktion:**

Durch Drücken der entsprechenden TEST-Taste auf dem Leistungsteil kann jeder Kreis einzeln überprüft werden. Das erste Drücken der Taste schaltet den Kreis ein. Mit einem weiteren langen Druck dimmt er hinunter. Ein erneutes Drücken ändert die Dimmrichtung. Die Testfunktion hat oberste Priorität. Wird die Testfunktion während 30 Sekunden nicht betätigt, so wird wieder der Wert der Schnittstelle übernommen. Falls die Schnittstelle keine Werte liefert, bleibt der mit dem Taster eingestellte Wert erhalten.

Für Wartungsarbeiten muss die Speisung unterbrochen werden (Sicherungsautomat).

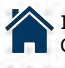

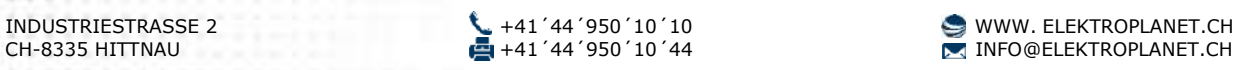

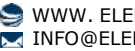

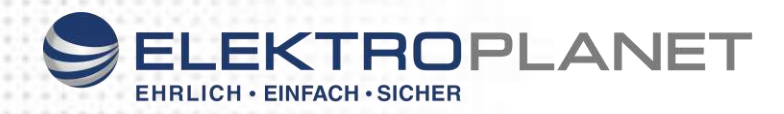

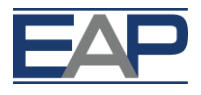

# **4.1 Einstellen der Betriebsart**

Die Betriebsart des Dimmers wird für jeden Kanal mit dem entsprechenden DIP-Schalter eingestellt.

Bedeutung der DIP-Schalter:

- Mit DIP-Schalter 1 + 2 wird das Leuchtmittel und seine Betriebsart gewählt (LED oder ESL; 0-100% oder Minimum bis Maximum).
- Mit DIP-Schalter 3 wird die Dimmart gewählt (Anschnitt = ON, Abschnitt = OFF)
- Mit DIP-Schalter 4 wird zwischen Normalmodus und Programmiermodus unterschieden (OFF = Normal, ON = Programmierung)

#### **Normalbetrieb**

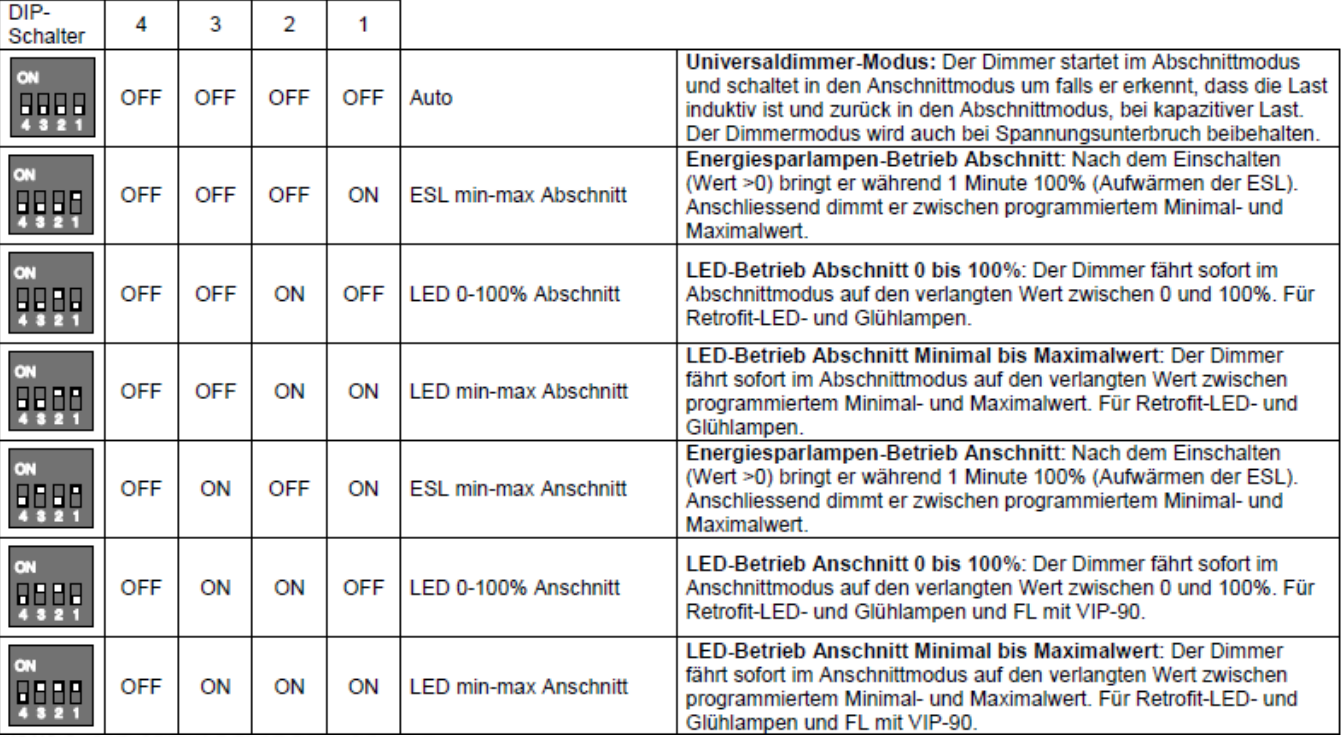

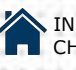

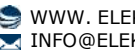

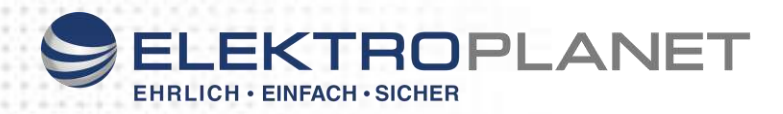

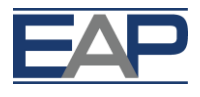

# **5. LED-Signalisation am Gerät**

Auf dem Dimmer befinden sich 5 Leuchtdioden auf dem Schnittstellenteil und 4 Leuchtdioden auf dem Leistungsteil:

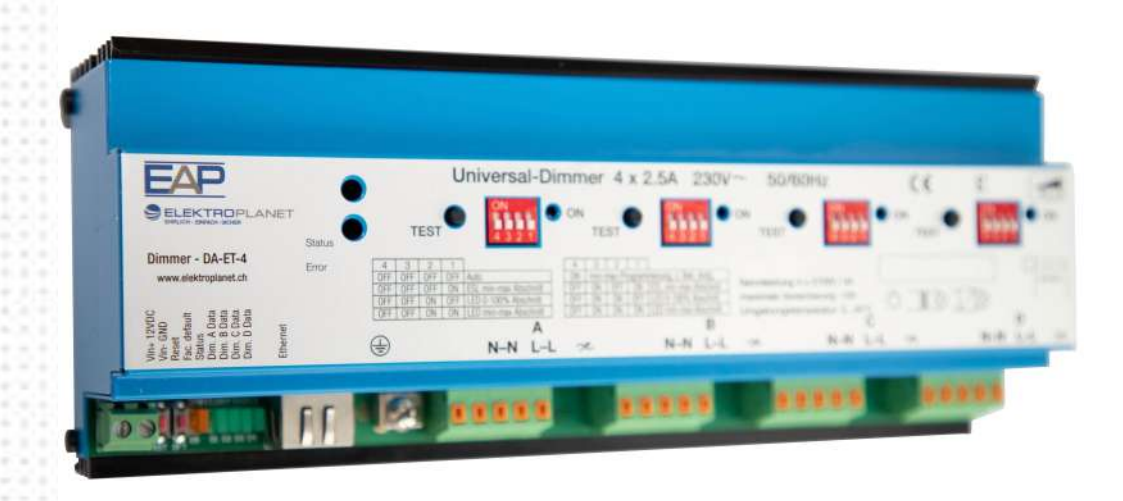

# **Leistungsteil:**

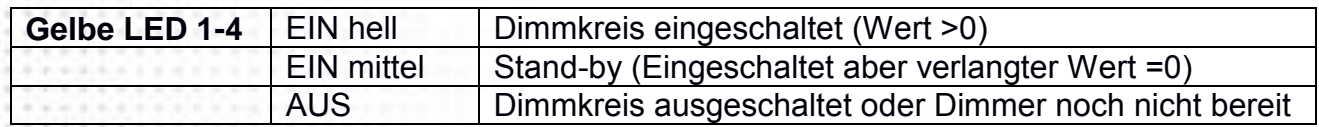

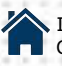

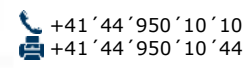

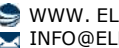

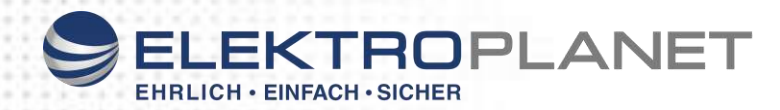

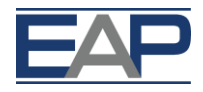

# **6. Technische Daten**

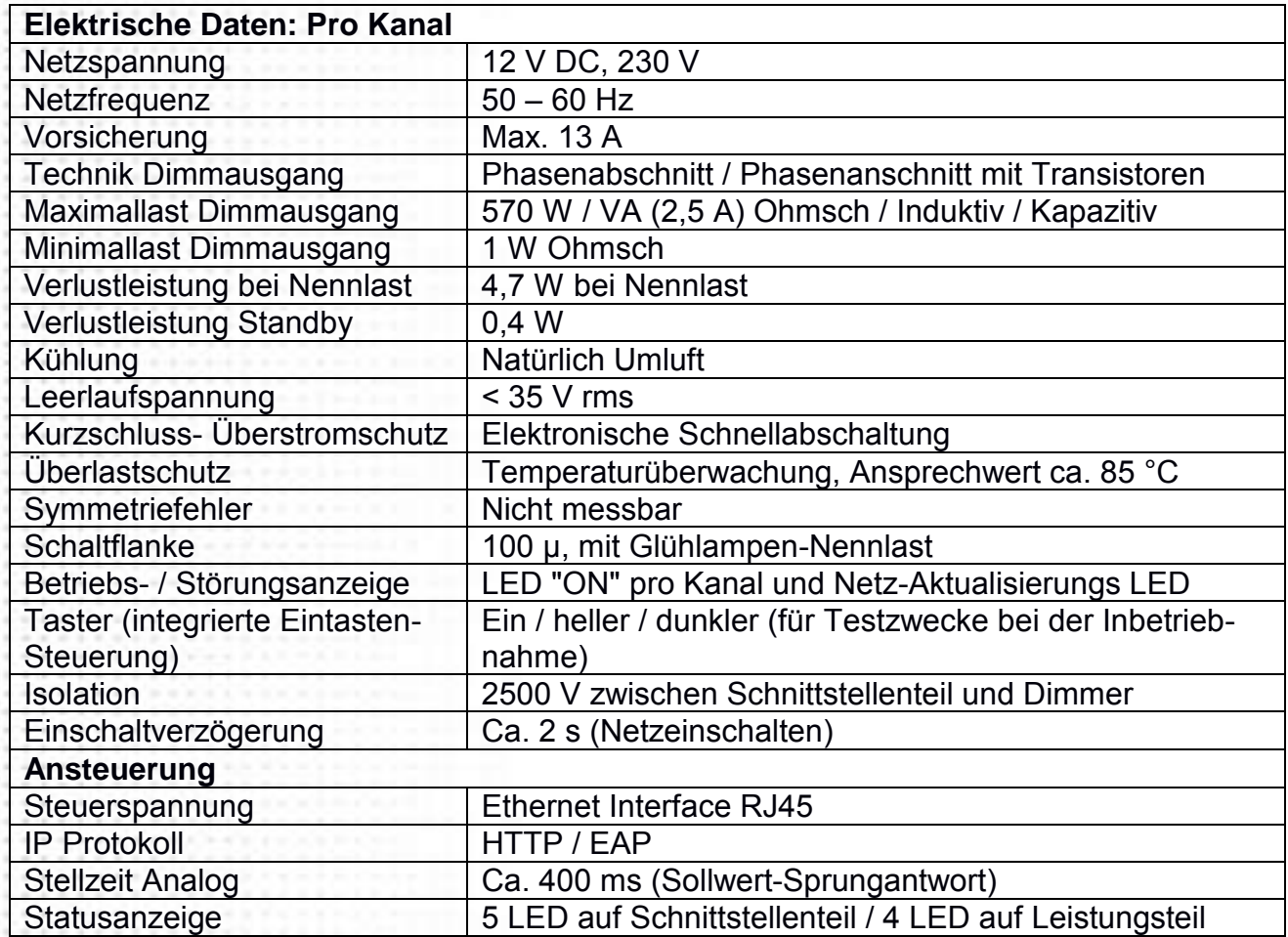

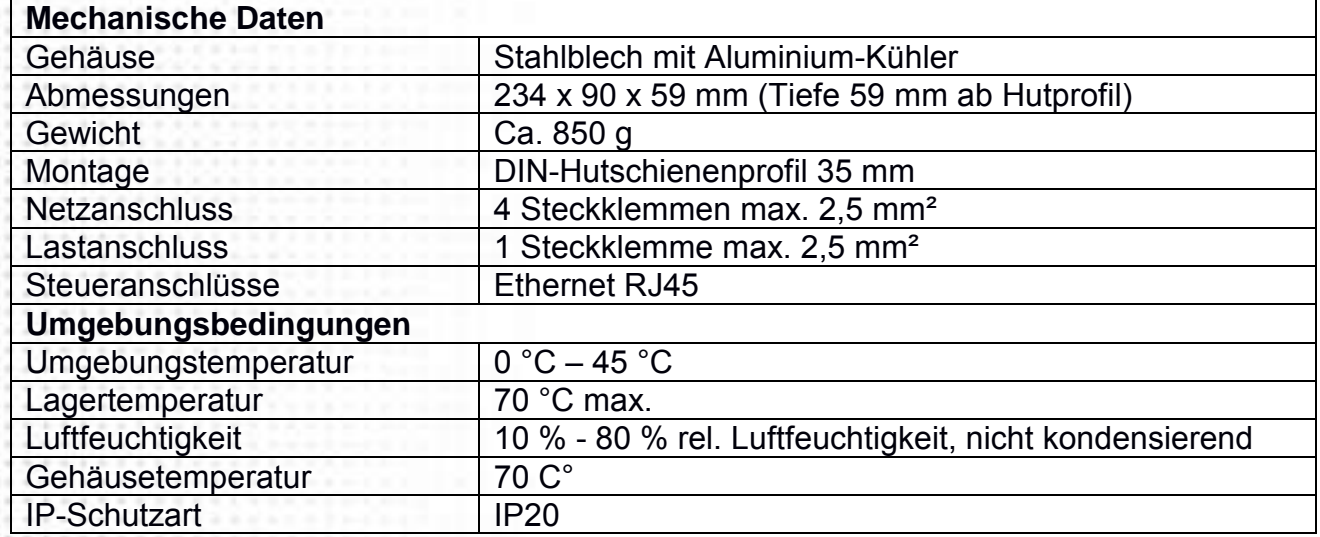

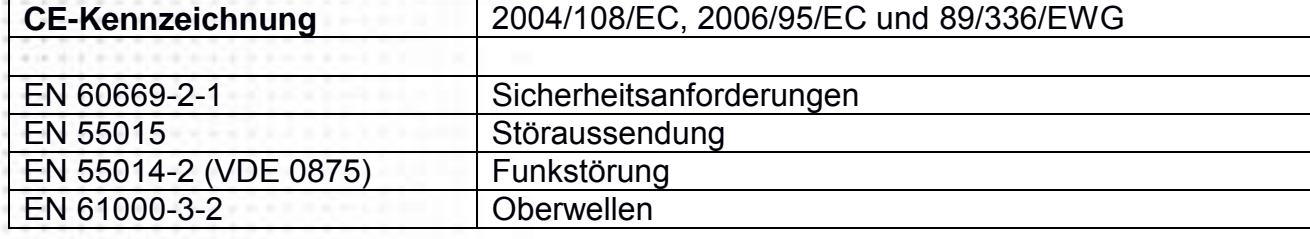

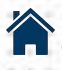

555

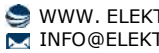

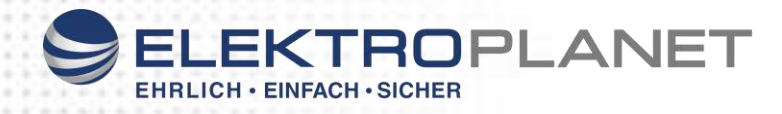

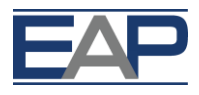

#### **7. Hardware-Spezifikationen**

Der **IP Dimmer DA-ET-4** verfügt über die folgenden Hardwarespezifikationen:

- Ethernet-Schnittstelle (RJ45 mit 2 eingebauten LED`s, orange und grün)
- Stromversorgung 12 VDC
- Verpolschutz
- Taste zum Laden der Werkseinstellung
- Reset-Taste

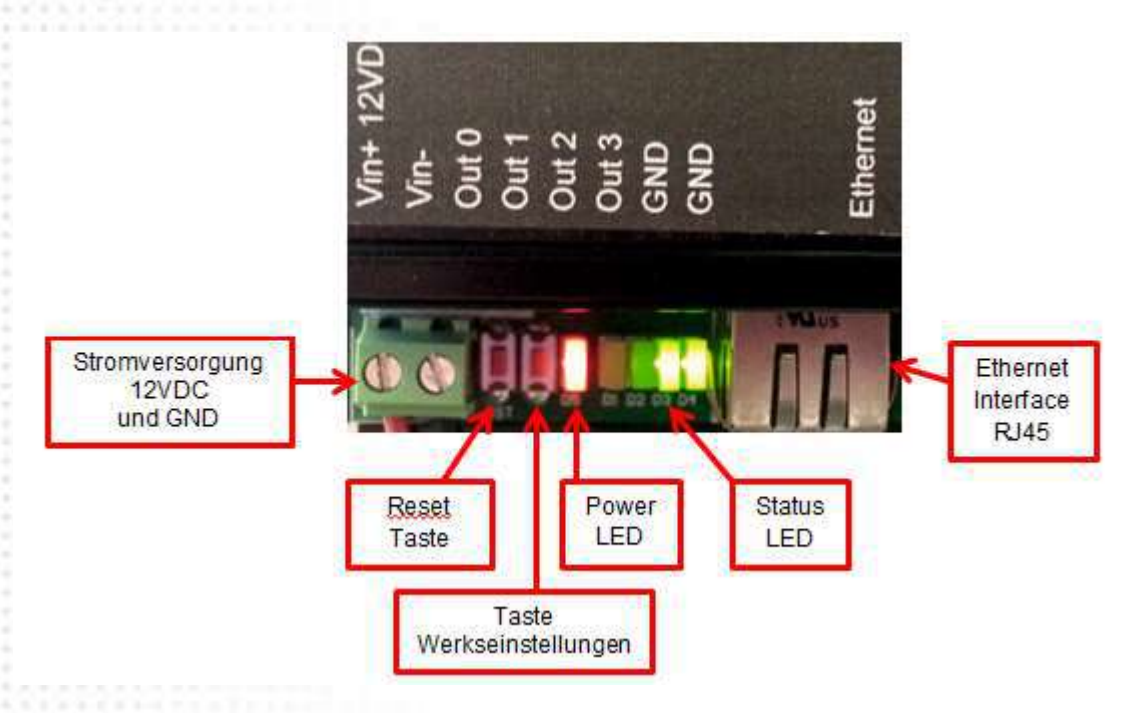

Auf den **IP Dimmer DA-ET-4** kann über einen Webbrowser oder eine benutzerdefinierte Anwendung zugegriffen werden:

- **• Zugriff über einen Webbrowser**: Der IP Dimmer enthält einen eingebauten Webserver und es kann über einen Standard-Webbrowser auf den Dimmer zu-Gegriffen werden. Dies wird vor allem für die Grundkonfiguration sowie auch zur Kontrolle und Überwachung des **IP DA-ET 4-fach Kanal Dimmers** benutzt.
- **• Zugriff über eine benutzerdefinierte Anwendung:** Der IP Dimmer bietet eine Programmierschnittstelle, die benutzerdefinierten Anwendungen den Zugriff auf den Dimmer erlaubt. Benutzerdefinierte Anwendungen können HTTP/XML/SNMP Befehle zur Kontrolle und Überwachung an den 4-fach Kanal Dimmer senden.

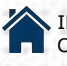

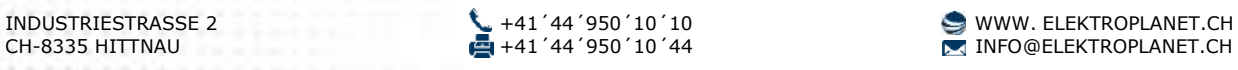

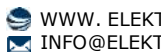

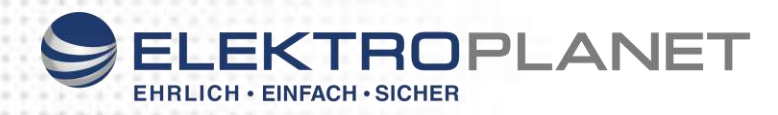

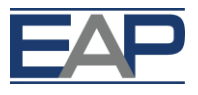

# **8. Installation und Einstellen**

- **8.1. Verbindung**
- **8.1.1. Stromversorgung**

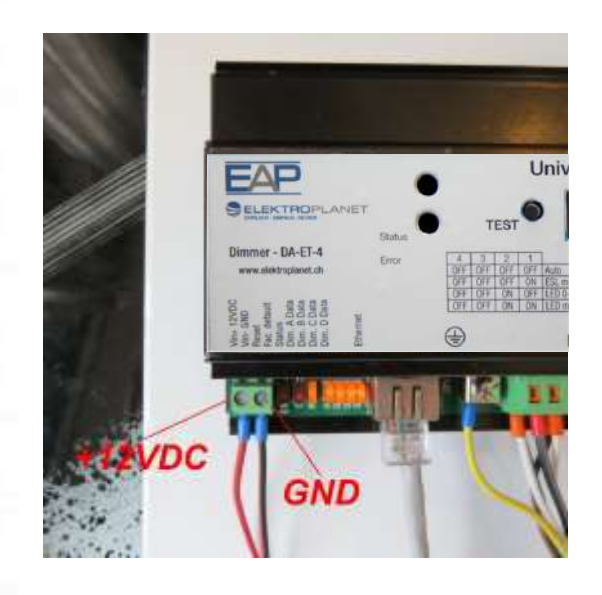

- Versorgungsspannung: 12VDC
- Verpolschutz: Ja (über Diode)

# **8.2. Netzwerkverbindung**

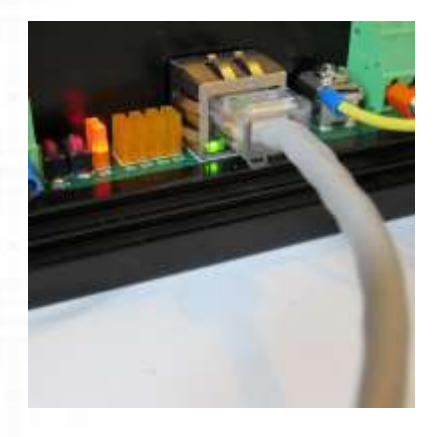

 $\left| \cdot \right|$ Der **IP Dimmer DA-ET-4** unterstützt kein AUTO MDIX.

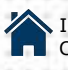

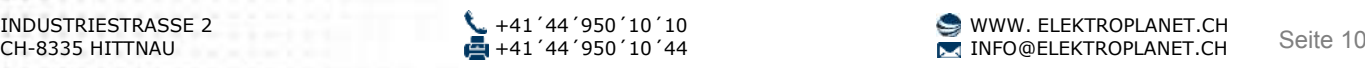

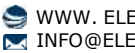

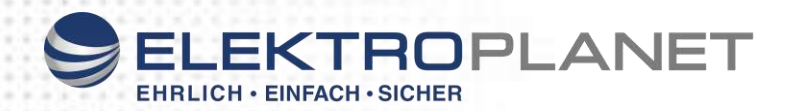

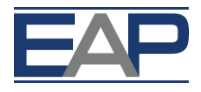

#### **8.3. Zuweisen einer IP-Adresse**

Der **IP Dimmer DA-ET-4** kann mit einem Standard-Webbrowser konfiguriert werden. Im ersten Schritt wird eine Kommunikation zwischen dem IP Dimmer und dem Konfigurations-PC hergestellt, auf dem der Webbrowser läuft. Dazu müssen der IP Dimmer und der PC physisch mit dem gleichen Netzwerk verbunden sein und beide müssen IP-Adressen im selben Netzwerk haben.

Zunächst hat der IP Dimmer die vom Werk zugewiesene IP-Adresse 192.168.1.100 mit Subnetmaske 255.255.255.0. Das Gateway ist auf 192.168.1.1 gesetzt.

 Wenn mehrere **IP Dimmer DA-ET-4** im selben Netzwerk verwendet werden, installieren Sie diese einen nach dem anderen. Stellen Sie die IP-Adresse jedes Gerätes ein, bevor Sie das nächste Gerät mit dem Netzwerk verbinden. Dadurch wird vermieden, dass mehrere Geräte im Netzwerk mit der gleichen werksseitigen Standard-IP-Adresse gleichzeitig installiert wird.

Es gibt zwei Möglichkeiten um den PC und IP Dimmer DA-ET-4 so einzustellen, dass sie sich auf dem gleichen Netzwerk befinden.

**1. Methode:** IP-Adresse des PC auf eine Adresse abändern die sich im gleichen Netzwerk befindet, auf das der IP Dimmer standardmässig eingestellt ist.

**2. Methode:** Verwendung eines zusätzlichen Tool`s, das *IPDimmerExplorer* heisst.

#### **8.3.1. Methode 1: Zuweisung einer temporären IP-Adresse um den PC zu konfigurieren**

Die Kommunikation mit dem IP Dimmer DA-ET-4 kann hergestellt werden durch eine Zuweisung einer IP-Adresse an den Konfigurations-PC, die sich im gleichen Netzwerk befindet wie der IP Dimmer (die Konfigurations-IP-Adresse könnte z.B. auf 192.168.1.50 zugewiesen werden). Anweisungen zum Ändern der IP-Adresse des PC finden Sie im Handbuch PC-Betriebssystems.

Nach der Neukonfiguration der IP-Adresse des PC verbinden Sie den PC über ein LAN-Kabel mit dem **IP Dimmer DA-ET-4**:

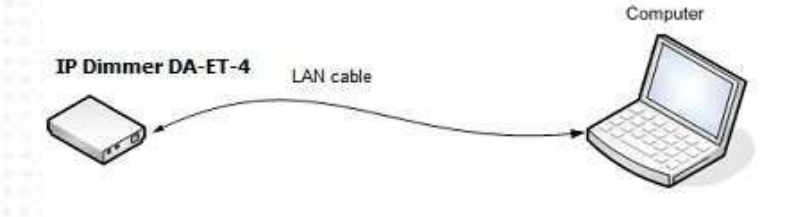

Geben Sie in einem Webbrowser in der Adresszeile die IP-Adresse des IP Dimmers DA-ET-4 ein und drücken Sie auf Enter oder wählen Sie 'Go':

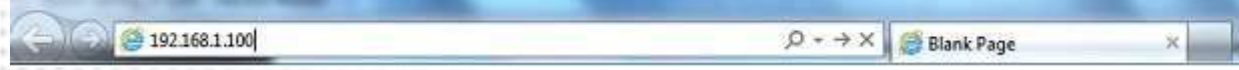

Danach wird der Browser eine erste IP Dimmer DA-ET-4 Login-Seite anzeigen.

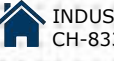

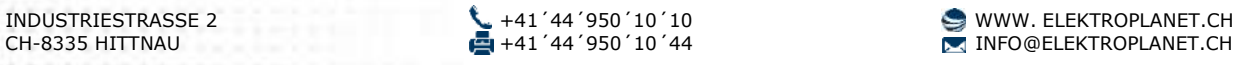

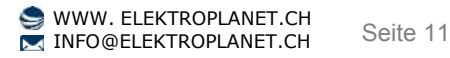

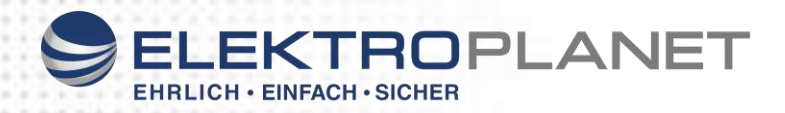

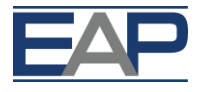

#### **8.3.2. Methode 2:** *IPDimmerExplorer.exe* **verwenden, um die IP-Adresse des IP Dimmers DA-ET-4 zu ändern**

*IPDimmerExplorer* ist ein Tool, mit dem IP Dimmer DA-ET-4 Geräte, die sich im Netzwerksegment befinden, gefunden, eingestellt und aktualisiert werden.

 Die Definition des *Netzwerksegments* setzt voraus, dass es zwischen dem PC und allen anderen Geräten in dem Segment nur Netzwerk-Hubs gibt (keine Router, Brücken, Firewalls, etc.).

Verbinden Sie zunächst Ihren PC über ein LAN-Kabel mit dem IP Dimmer DA-ET-4 wie in Methode 1 gezeigt oder verbinden Sie ihn mit dem gleichen Hub wie den IP Dimmer DA-ET-4.

Nachfolgend ist der Screenshot des IPDimmerExplorer`s Fensters dargestellt. Die IP Dimmer DA-ET-4 Geräteliste wird jedesmal aktualisiert, wenn die "Scan Devices" Taste gedrückt wird; nur Geräte, die tatsächlich auf die Aktualisierung reagiert haben, werden in der Liste angezeigt.

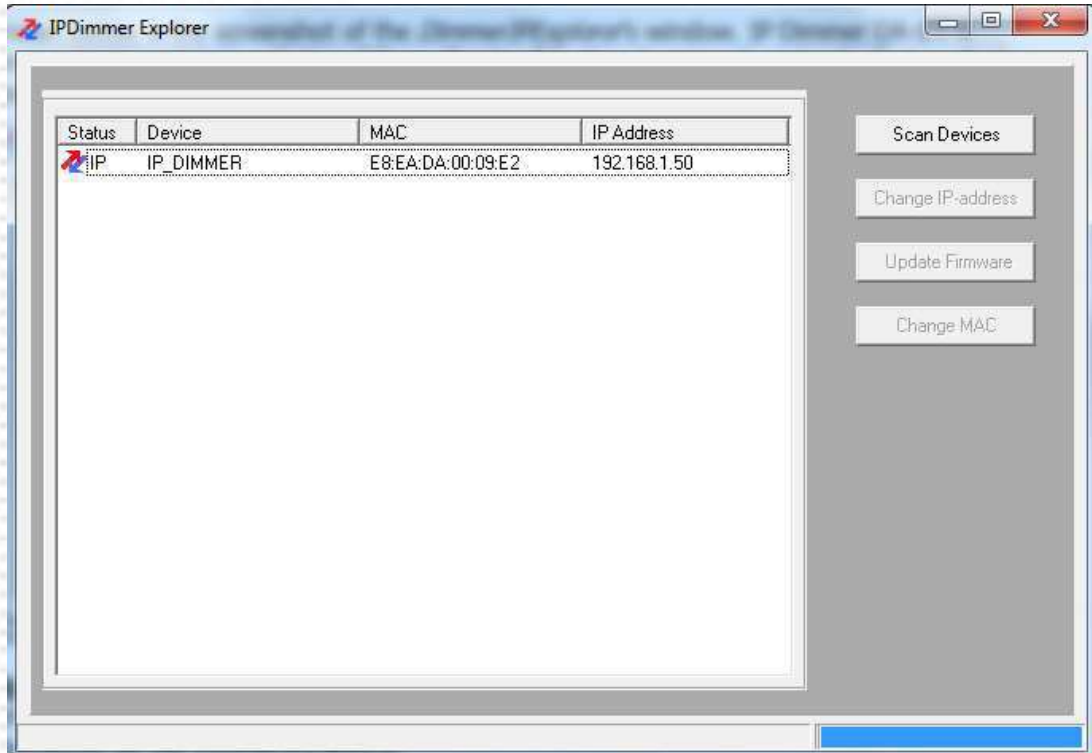

**Hinweis:** *IPDimmerExplorer* "findet" **IP Dimmer DA-ET-4 Geräte,** die sich im selben Netzwerksegment befinden. IP Dimmer DA-ET-4 Geräte hinter Routern werden vom *IPDimmerExplorer* nicht automatisch erkannt.

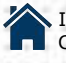

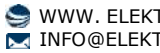

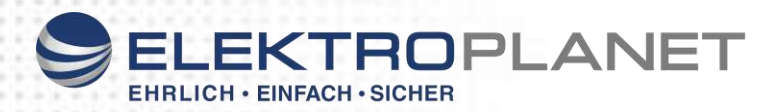

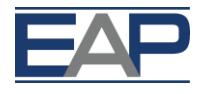

 Firewall-Software auf Ihrem PC kann die Kommunikation zwischen dem *IPDimmerExplorer* und **IP Dimmer DA-ET-4** Geräten verhindern. Diese Kommunikation ist auf den UDP-Datenverkehr zwischen Port 30303 des PC und Port 30303 der IP Dimmer DA-ET-4 Geräte angewiesen. Stellen Sie sicher, dass Ihre Firewall-Software diesen Verkehr nicht blockiert!

Alle ermittelten IP Dimmer DA-ET-4 Geräte werden in der Geräteliste angezeigt. Die Geräteliste umfasst folgende Felder:

- Status: Geräte mit Status "IP" sind mit "normaler" IP-Adressierung erreichbar. Status "MAC" bedeutet, dass die IP-Adresse dieses Gerätes nicht erreichbar ist (es wurde durch seine MAC-Adresse gefunden)
- **Gerät:** Zeigt die Daten der Gerätenamen Einstellung des **IP Dimmer DA-ET-4** Gerätes an
- **MAC:** MAC-Adresse identifiziert jedes **IP Dimmer DA-ET-4** Gerät in der Liste eindeutig
- **IP-Addresse:** IP-Adresse, die dem **IP Dimmer DA-ET-4** Gerät zugeordnet ist

Um einem bestimmten IP Dimmer DA-ET-4 eine neue IP-Adresse zuzuweisen, wählen Sie es aus der Liste aus und klicken Sie auf *"Change IP-adress"*. Geben Sie die neue IP-Adresse ein und klicken Sie anschliessend auf *OK*.

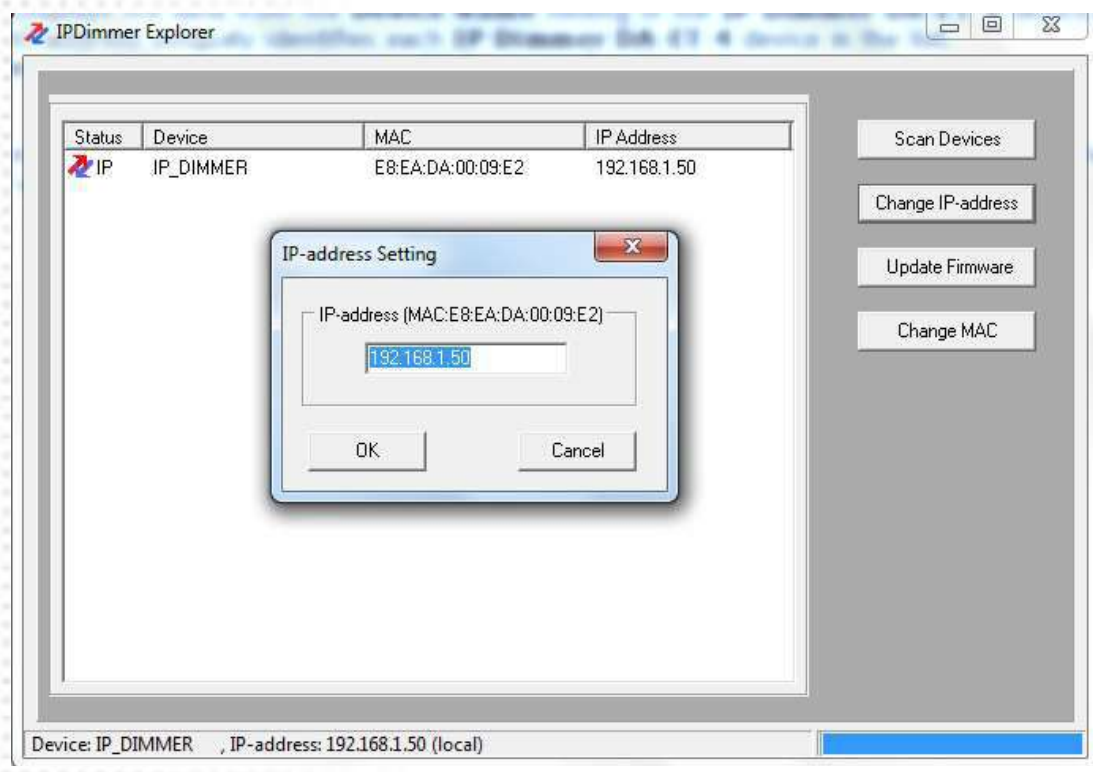

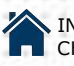

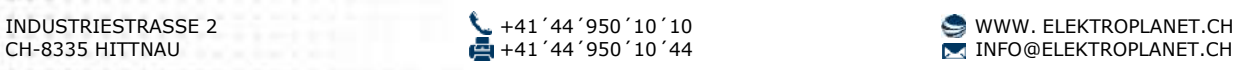

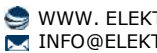

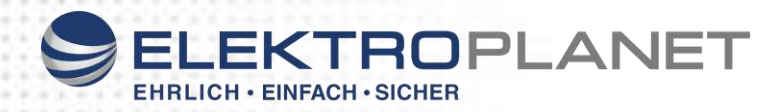

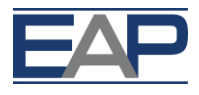

# **8.4. Webseiten**

Um auf die Einstellungs-Seiten zuzugreifen, öffnen Sie den Webbrowser (Internet Explorer, Mozilla Firefox o.ä.) und geben Sie die URL der IP-Adresse des IP Dimmers ein, zum Beispiel: [http://192.168.1.100](http://192.168.1.100/)

**Hinweis:** *JavaScript* muss in Ihrem Browser **aktiviert** sein.

**8.4.1. Login** 

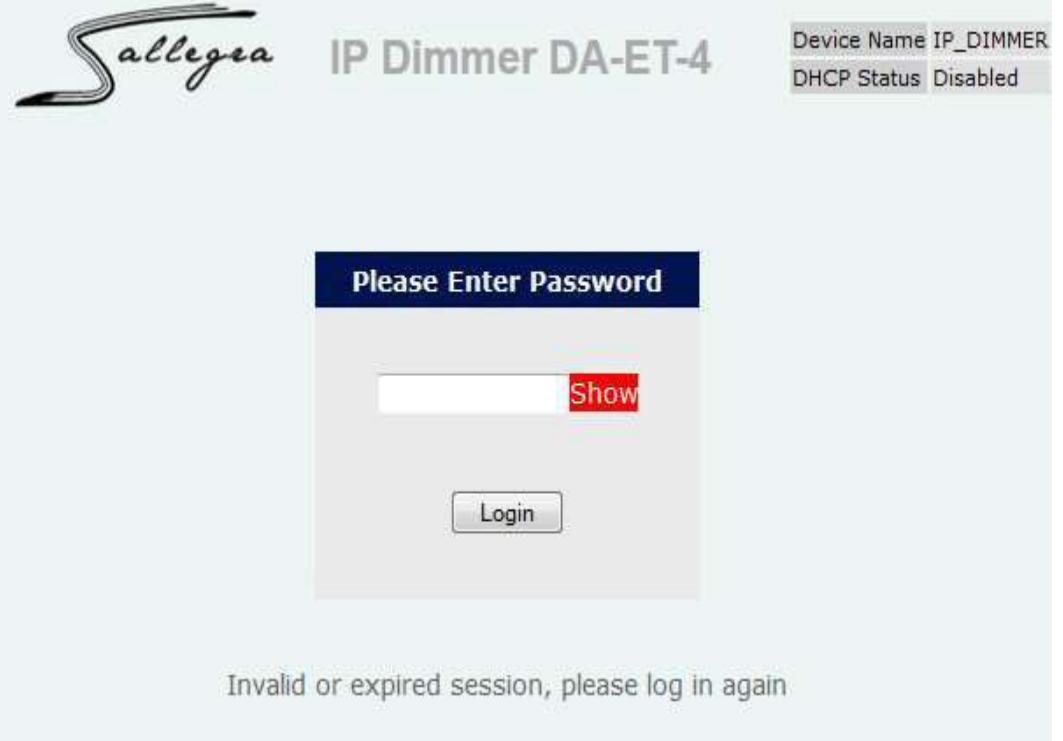

Geben Sie das Passwort ein und klicken Sie auf Schaltfläche *Login*.

Damit kommen Sie auf die Hauptkonfigurationsseite des IP Dimmers DA-ET-4, die Einzelheiten über den Status des IP Dimmers enthält, sowie Schaltflächen und Links für weitere Details bereitstellt.

*Hinweise:* Das Standardpasswort ist *admin*. (Gross- und Kleinschreibung beachten!)

Das eingegebene Passwort wird in verschlüsselter Form über das Netzwerk übertragen, so dass das Abhören der Datenübertragung das Passwort nicht offenbart.

Um Konflikte beim Einstellen/Steuern zu verhindern, kann jeweils nur ein Benutzer angemeldet sein.

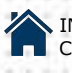

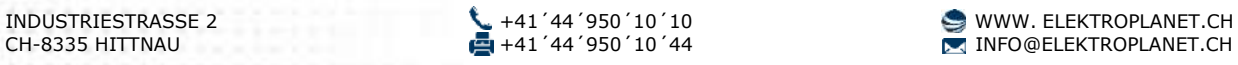

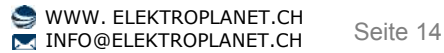

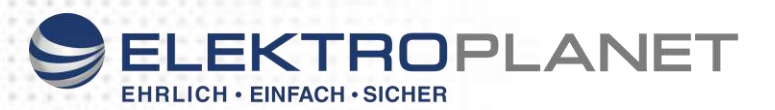

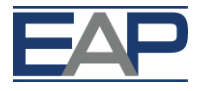

Wenn für eine bestimmte Zeit kein Datenverkehr zwischen dem Webbrowser und dem IP-Dimmer stattfindet (durch Parameter **Session Timeout** spezifiziert), wird der "Timeout" Modus ausgelöst und eine erneute Anmeldung ist erforderlich.

### **8.4.2. Menü**

Das Hauptmenü befindet sich links im Fensterrahmen und besteht aus folgenden Elementen:

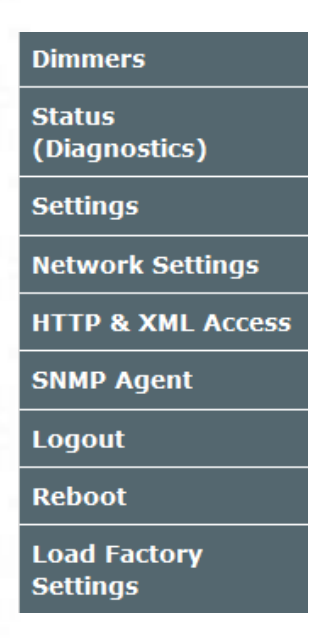

#### **8.4.3. Dimmer**

Diese Seite steuert jeden Dimmer einzeln oder alle Dimmer gleichzeitig. Man kann auch die Helligkeit jedes Dimmers erhöhen/verringern.

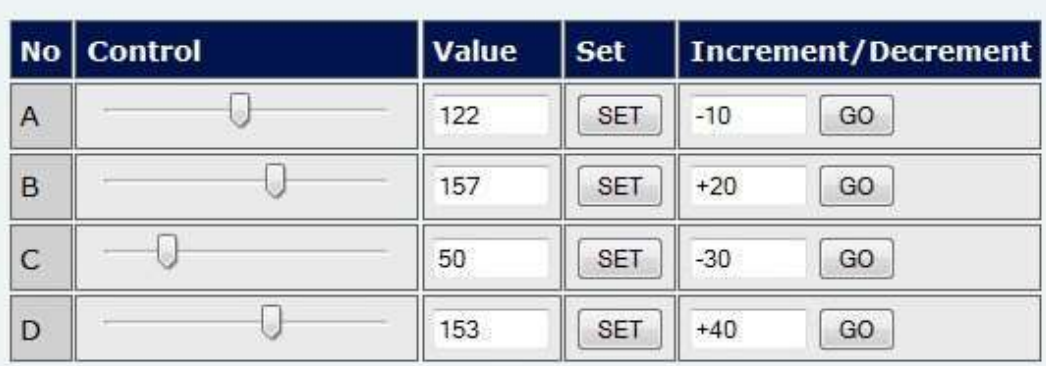

# **Dimmers**

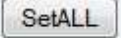

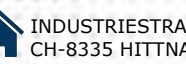

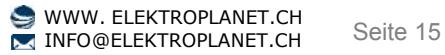

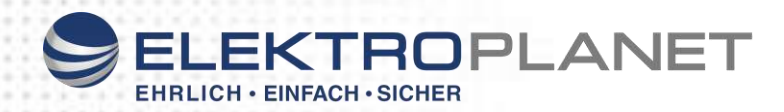

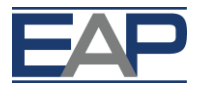

- **No:** Nummer des Dimmers
- **Control:** Regulierung für jeden Dimmer von 0 (0%) bis zu 254 (100%). Sobald mit dem Schieber eine Regulierung vorgenommen wurde, wird das Feld **Value** aktualisiert. Der Dimmer wird nicht automatisch eingestellt. Hierfür muss zuerst die Schaltfläche **"SET"** oder **"SetALL"** angeklickt werden.
- **Value:** Der Wert des einzustellenden Dimmers. Dieses Feld kann auch für die Eingabe . des Dimmerwertes verwendet werden (0-254). Bei der Änderung des Wertes wird der Schieber im Feld **Control** aktualisiert.
- **Set:** Durch Anklicken dieser Schaltfläche wird der eingestellte Wert als Befehl an den Dimmer gesendet.
- **Increment/Decrement:** Erhöht oder verringert den bestimmten Wert des Dimmers und sendet den Befehl an den Dimmer.
- **SetALL:** Durch Anklicken dieser Schaltfläche werden alle eingestellten Werte mit einem einzigen Befehl an den Dimmer gesendet.

# **8.4.4. Status (Diagnose)**

Diese Seite zeigt den Status Parameter (Diagnose) der Dimmer.

#### **Status (Diagnostics)**

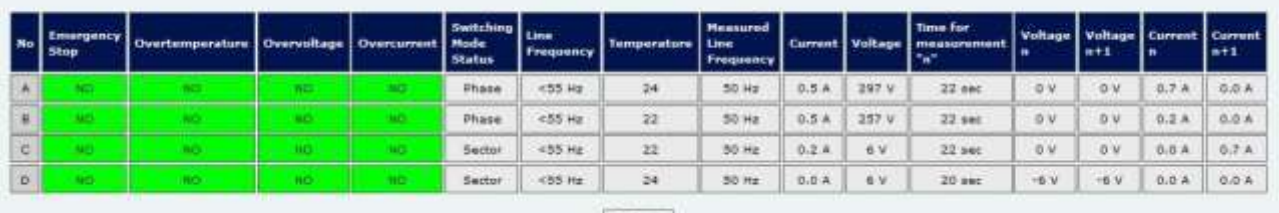

Refresh

# **8.4.5. Einstellungen**

Auf dieser Seite können folgende Einstellungen vorgenommen werden:

**Settings** General Settings **General Settings** Device Name DIMMER\_P Password Show Show ..... Apply Dimmers Settings **Possible current measurement** Save settings **No Operating Mode** changeover, amplification factor in EEPROM Current Times 1 + Slow Increment Response . 四  $A$ B Current Times 1 + 四 Slow Increment Response  $\mathsf{C}$ Slow Increment Response Current Times 1 -日 D Slow Increment Response v Current Times 1 . Apply

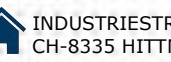

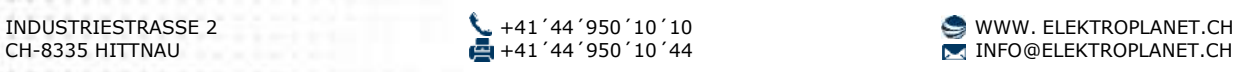

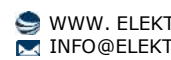

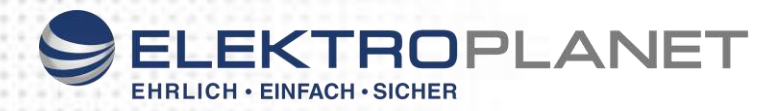

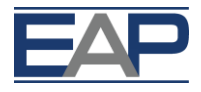

- **Device name:** Name nach Wahl für einen bestimmten IP Dimmer DA-ET-4 (max. 15 Zeichen)
- **Password:** Passwort für die Anmeldung bei Web-Admin und XML Betrieb (max. 10 Zeichen).

 Verwenden Sie das *"Show/Hide"* Kontrollkästchen zum Ein- bzw. Ausblenden des Passwortes.

#### **Dimmereinstellungen:**

- **Operating Mode** *Slow Increment Response / Fast Increment Response:* Setzen einer langsamen oder schnellen inkrementellen Antwort für den jeweils ausgewählten Dimmer.
- **Possible current measurement changeover, amplification factor:** Mögliche Änderung der Strommessung. Faktor ändern: Stellt den *Current Times 1 / Current Times 4* Modus für den ausgewählten Dimmer ein.
- **Save settings in EEPROM:** Einstellungen in EEPROM speichern. Wenn diese Einstellung markiert ist wird der Wert jedesmal, wenn *Dimmerwert*, *Betriebsart* oder *Faktor* geändert werden, im nichtflüchtigen Speicher (EEPROM) gespeichert, so dass sie ..nach einem Neuboot/Neustart wieder hergestellt werden.

 Diese Option sollte in dynamischen Systemen mit Vorsicht verwendet werden, wegen der Beschränkung der maximalen Schreibzyklen der EEPROM (üblicherweise 100`000 Schreib-/Lösch-Zyklen).

#### **Anwenden der vorgenommenen Einstellungen:**

Sobald Sie die Einstellungen nach Bedarf geändert haben, klicken Sie auf die Schaltfläche **"***Apply***"**.

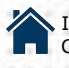

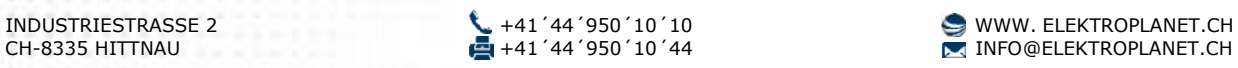

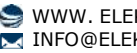

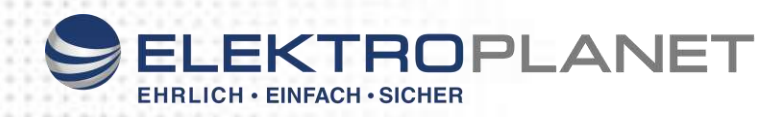

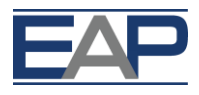

# **8.4.6. Netzwerkeinstellungen**

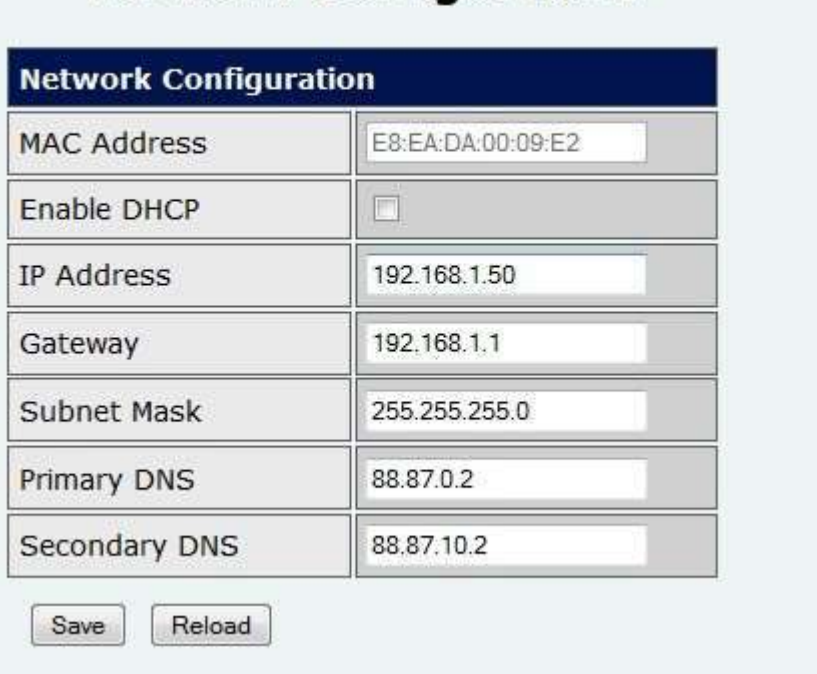

# **Network Configuration**

In diesem Menü können Sie die Netzwerkeinstellungen der **IP Dimmer DA-ET-4** Ethernet-Schnittstelle konfigurieren:

- **Enable DHCP:** Mit dieser Option können Sie DHCP aktivieren oder deaktivieren. Wenn DHCP aktiviert wird, muss, bevor Sie eine IP-Adresse erhalten, die Netzwerkseite ..gespeichert und der Dimmer neu gestartet werden.
- **IP address:** Dies ist die IP-Adresse für die IP Dimmer Ethernet-Schnittstelle. Sie muss nur dann manuell zugewiesen werden, wenn DHCP deaktiviert ist. Ist DCHP aktiviert, wird die aktuell zugewiesene IP-Adresse angezeigt.
- **Gateway:** Hier wird die IP-Adresse des Gateway-Routers angegeben. Es wird für den Zugriff auf öffentliche Zeitserver zur automatischen Zeitsynchronisation genutzt.
- **Subnet Mask:** Dies ist die Subnetzmaske für das Netzwerk, auf dem der IP Dimmer installiert ist.
- **Primary DNS:** Primäre DNS-Adresse (Domain Name Service)
- **Secondary DNS:** Sekundäre DNS-Adresse (Domain Name Service)

Nach dem Ändern der Einstellungen klicken Sie auf **"***Save***"**.

Starten Sie das Gerät neu, damit die neuen Einstellungen übernommen werden.

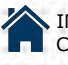

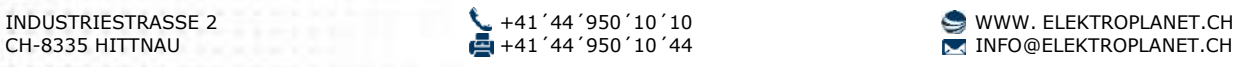

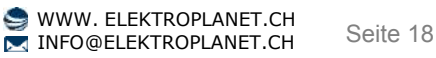

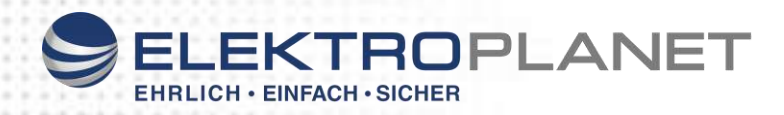

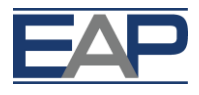

# **8.4.7. HTTP- und XML Zugriff**

Mit diesen Einstellungen können die HTTP- und XML-Zugriffsparameter des IP Dimmer DA-ET-4 konfiguriert werden:

- **HTTP Port:** Port, an dem der Webserver nach HTTP-Anforderungen nachfragt (Standard-Port ist 80). Damit eine neue Port-Einstellung wirksam wird, muss das Gerät neu gestartet werden.
- **Access IP Address/Access Mask:** Diese Felder werden verwendet, um den HTTP-/ XML-Zugriff, durch Angabe der IP-Adresse und Subnetzmaske des HTTP-Client, zu beschränken.
- **Access MAC Address:** Dieses Feld wird verwendet, um den HTTP-/XML-Zugriff, durch Angabe der MAC-Adresse des HTTP-Client, zu beschränken.
- **Session Timeout, min:** Gibt das Zeitlimit für HTTP- und XML-Sitzungen in Minuten an.
- **Enable XML Access:** Diese Option aktiviert oder deaktiviert den XML-Zugriff auf den IP ..Dimmer DA-ET-4
- **Encrypt XML Password:** Wenn XML-Zugriff aktiviert ist, fügt diese Option, durch Ver- ..schlüsselung des Login-Passwortes, eine zusätzliche Sicherheitsstufe hinzu.
- **Multiple XML Access:** Diese Option ermöglicht den gleichzeitigen Zugriff von mehreren HTTP-Clients.

**Hinweis***:* Ist der **Encrypt XML Password** Modus ausgewählt, so wird die Option **Multiple XML Access** nicht berücksichtigt und es kann jeweils nur ein Benutzer angemeldet sein.

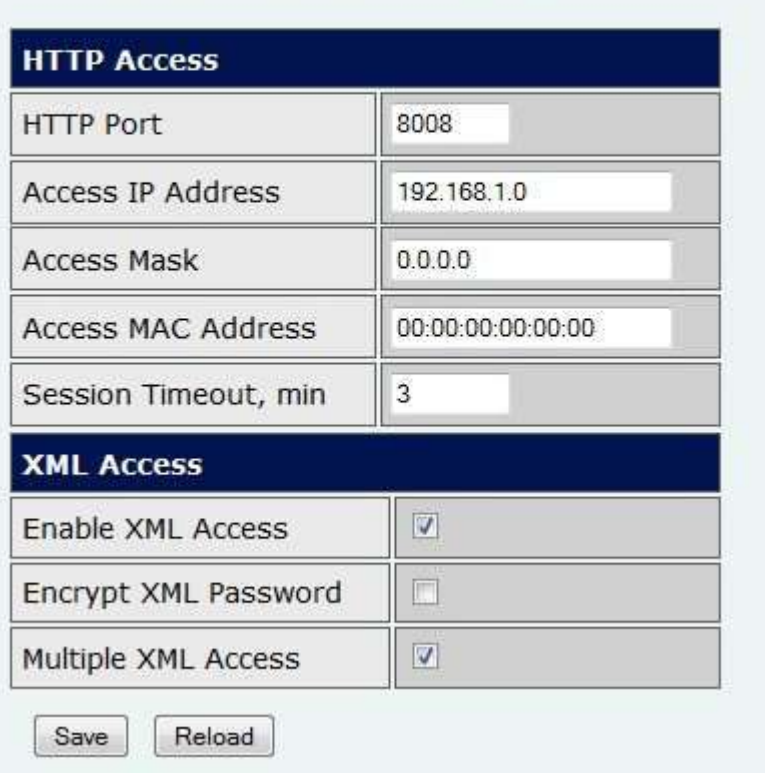

# **HTTP & XML Access**

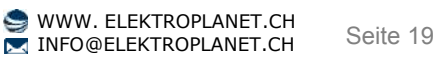

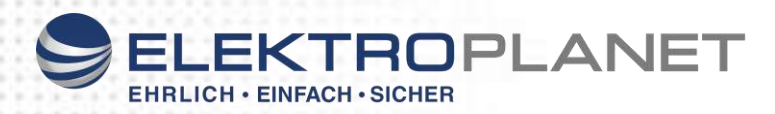

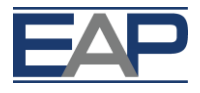

 Wenn Sie den http-/XML-Zugriff nicht über die IP-Adresse einschränken möchten, setzten Sie **Access Mask** auf 0.0.0.0.

 Wenn Sie den HTTP-/XML-Zugriff nicht über die MAC-Adresse einschränken möchten, setzen Sie **Access MAC Address** auf 00:00:00:00:00:00.

 Einstellen der **Access Mask** auf 255.255.255.255 ermöglicht den HTTP-/XML-Zugriff nur von der genau angegebenen **Access IP Address**.

 Sie können einer Reihe von IP-Adressen den http-/XML-Zugriff erlauben, indem Sie einen entsprechenden Wert für **Access** Mask einstellen. Zum Beispiel ermöglicht die Einstellung der **Access IP Adress** auf 192.168.1.0 und der **Access Mask** auf 255.255.255.0 den Zugriff von IP-Adressen im Bereich von 192.168.1.0 bis 192.168.1.255.

#### **8.4.8. SNMP Agent**

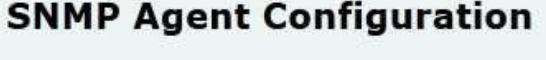

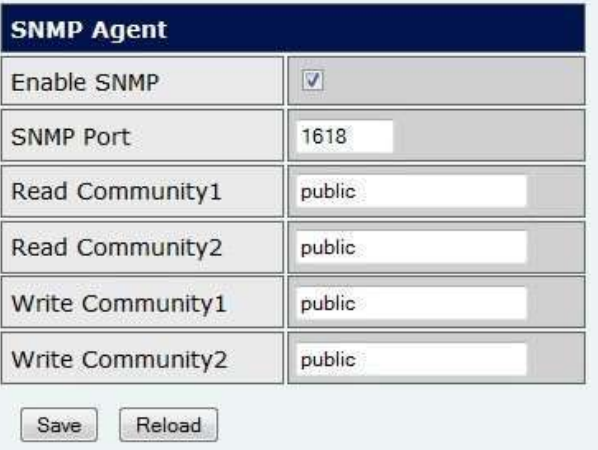

Mit diesen Einstellungen können Sie den SNMPv1- (Simple Network Management Protocol Version 1) Zugriff auf den **IP Dimmer DA-ET-4** konfigurieren:

- **Enable SNMP:** Diese Option aktiviert oder deaktiviert den SNMP-Zugriff auf den IP Dimmer.
- **SNMP Port:** UDP-Portnummer, auf der der SNMP-Agent Abfragen erhält (Standard-Port ist 161).

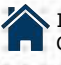

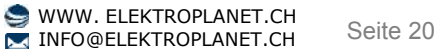

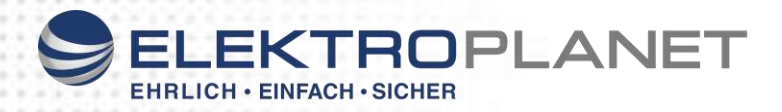

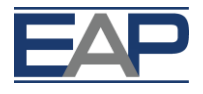

- **Read Community1/2:** Community-String für die Authentifizierung des Client, wird in Lese-Operationen verwendet.
- **Write Community1/2:** Community-String für die Authentifizierung des Client, wird in Schreibe-Operationen verwendet.

Starten Sie das Gerät neu, damit die neuen Einstellungen übernommen werden.

#### **8.4.9. Logout**

Um die aktuelle Sitzung zu beenden, müssen Sie die Abmeldung bestätigen:

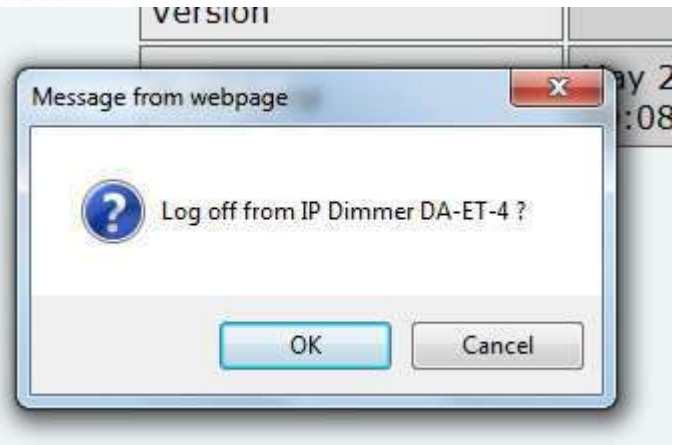

#### **8.4.10. Neustart**

Vor der Verarbeitung des Neustarts ist eine Bestätigung erforderlich, da sich die IP-Adresse des Gerätes danach ändern könnte. Dies kann passieren, wenn DHCP verwendet wird und der DHCP-Server entscheidet, dem IP Dimmer eine neue IP-Adresse zuzuweisen. Dies geschieht auch, wenn Sie eine neue IP-Adresse manuell festlegen und dann das Gerät neu starten.

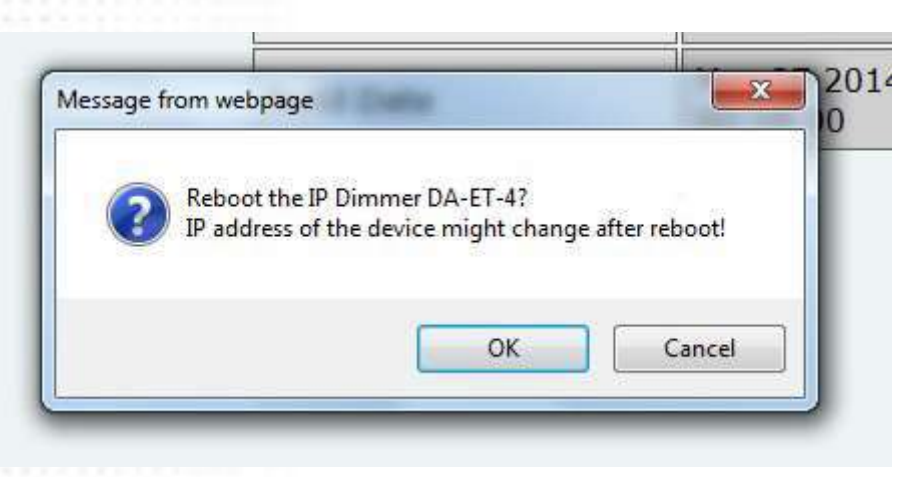

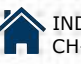

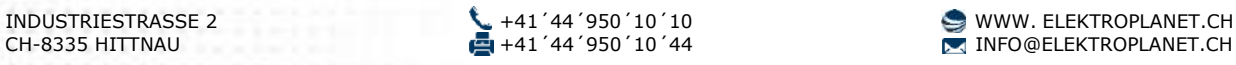

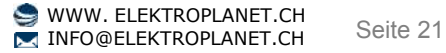

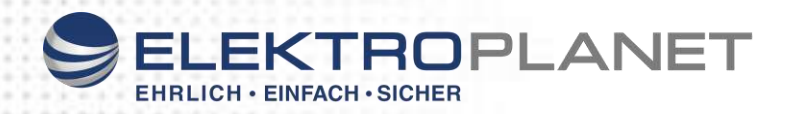

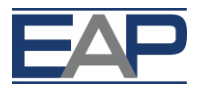

# **8.4.11. Werkseinstellungen laden**

Vor dem Laden der Werkseinstellungen ist eine Bestätigung erforderlich.

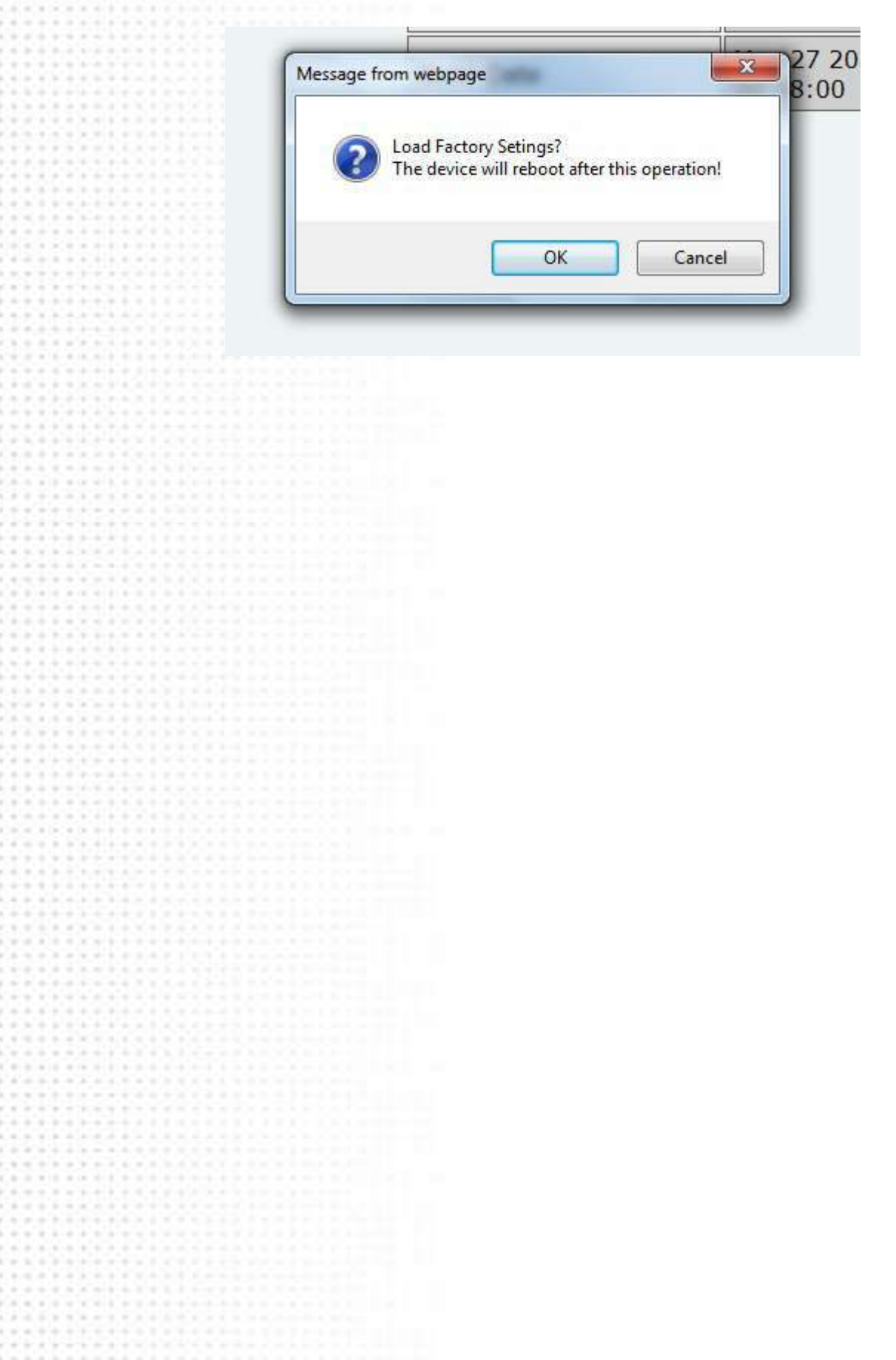

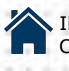

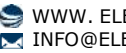

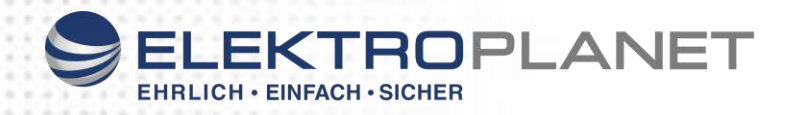

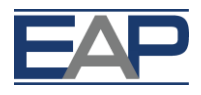

# **9. Betrieb**

#### **9.1. SNMP Betrieb**

**IP Dimmer DA-ET-4** bietet Unterstützung für das SNMPv1-Protokoll. Die entsprechende Datei IPDimmer.mib definiert den angezeigten **MIB Tree**.

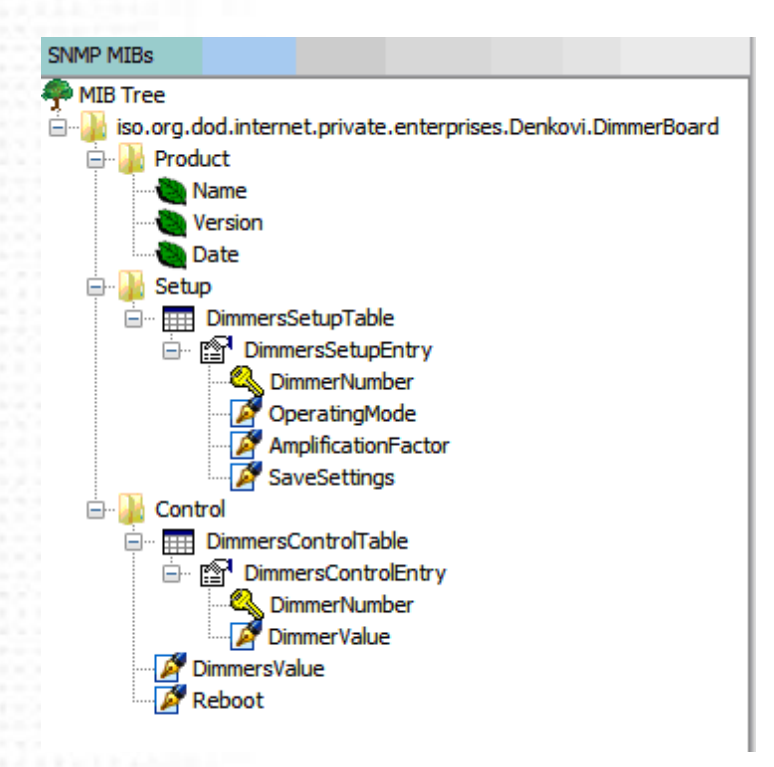

 Um das Gerät über SNMP neu zu starten, stellen Sie den Neustart-Wert auf den ASCII-Code des ersten Zeichens Ihres Web-Passworts ein. Wenn dies zum Beispiel das Zeichen 'a' ist, ist der entsprechende ASCII-Dezimalcode 97.

# **9.2. XML Betrieb**

Diese Betriebsart ermöglicht benutzerdefinierten Anwendungen, den IP Dimmer DA-ET 4 ohne einen Webbrowser zu steuern. Die benutzerdefinierte Anwendung fungiert als HTTP-Client, der HTTP GET-Anfragen an den IP Dimmer schickt.

Um den aktuellen Zustand des **IP Dimmer DA-ET-4** zu erhalten, fordert die Anwendung die Seite *current\_state.xml* an, zum Beispiel: *[http://192.168.1.100/current\\_state.xml](http://192.168.1.100/current_state.xml)*

Die benutzerdefinierte Anwendung kann den IP Dimmer DA-ET-4 auch steuern, indem sie Parameter (Name/Wertepaare) mit der HTTP-Anforderung sendet, zum Beispiel: *[http://192.168.1.100/current\\_state.xml?pw=admin&Dimmer1=135&Dimmer2=200](http://192.168.1.100/current_state.xml?pw=admin&Dimmer1=135&Dimmer2=200)* 

Der XML-Login-Prozess unterscheidet sich, abhängig von der gewählten **Encrypt XML Password** Option.

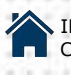

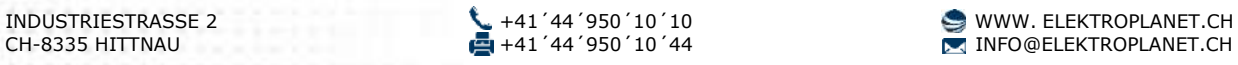

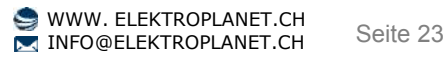

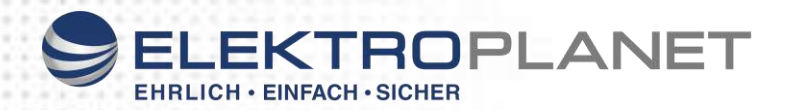

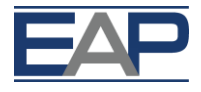

### **9.2.1. Anmeldung (Encrypted Password)**

In diesem Modus wird eine Anmeldesequenz in zwei Schritten bereitgestellt, als Schutz vor unbefugtem Zugriff. Bei der ersten Anforderung der Seite*current\_state.xml*. durch die benutzerdefinierte Anwendung, wird in der Antwort ein Zufalls-Loginschlüssel erteilt. Als nächstes verwendet die benutzerdefinierte Anwendung diesen Schlüssel um das Passwort zu verschlüsseln. Das verschlüsselte Passwort wird mit der nächsten Anforderung der Seite *current\_state.xml* als Parameter gesendet.

Nachstehend ein Beispiel für diesen Anmeldeprozess:

**Schritt 1: Anforderung**  *[http://192.168.1.100/current\\_state.xml](http://192.168.1.100/current_state.xml)*  **Antwort (Anmeldung erforderlich):** *<CurrentState> <LoginKey>65156</LoginKey> </CurrentState>* 

**Schritt 2: Anforderung (Passwort wird als Parameter gesendet)**  *[http://192.168.1.100/current\\_state.xml?pw=28237099263eabfd88626124a822c64c](http://192.168.1.100/current_state.xml?pw=28237099263eabfd88626124a822c64c)*  **Antwort (Passwort ist OK, Anmeldung akzeptiert):** *<CurrentState> Verschlüsseltes Passwort <Dimmer1> …*

*</CurrentState>* 

 Der in benutzerdefinierten Anwendungen anzuwendende Passwort-Verschlüsselungsalgorithmus ist auf Anfrage erhältlich.

# **9.2.2. Anmeldung (Non-Encrypted Password)**

In diesem Modus wird das Passwort als nichtverschlüsselter Parameter mit der Anforderung übergeben: *[http://192.168.1.100/current\\_state.xml?pw=admin](http://192.168.1.100/current_state.xml?pw=admin)* 

Wenn man in diesem Modus *<LoginKey>* als Antwort erhält, bedeutet dies nur, dass das angegebene Passwort falsch oder die Login-Sitzung abgelaufen ist.

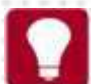

 Wenn es zwischen der benutzerdefinierten Anwendung und dem **IP Dimmer DA-ET-4** über einen durch den Parameter *Session Timeout* definierten Zeitraum keinen Datenverkehr gibt, wird das "Timeout" für die Sitzung ausgelöst und eine erneute Anmeldung ist erforderlich.

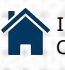

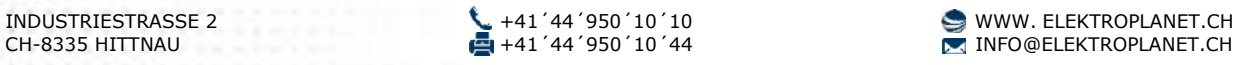

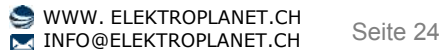

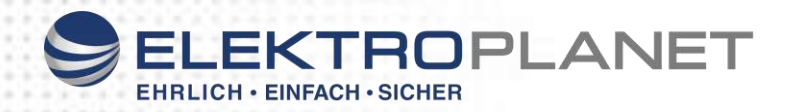

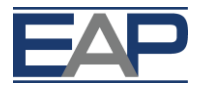

### **9.2.3. Abfragen des aktuellen Zustandes**

Nach der Anmeldung kann die benutzerdefinierte Anwendung den aktuellen Zustand des IP Dimmer DA-ET-4 abfragen. Die Abfrage läuft über die Seite *current\_state.xml*: *[http://192.168.1.100/current\\_state.xml?](http://192.168.1.100/current_state.xml)pw=admin*

Die Antwort enthält eine Seite im XML format:

 $-$ <CurrentState>  $-$  <Dimmer1> <Value>0</Value> <EmergencyStop>NO</EmergencyStop> <Overtemperature>NO</Overtemperature> <Overvoltage>NO</Overvoltage> <Overcurrent>NO</Overcurrent> <SwitchingModeStatus>Phase</SwitchingModeStatus> <LineFrequency>below 55 Hz</LineFrequency> <Temperature>27</Temperature> <MeasuredLineFrequency>50 Hz</MeasuredLineFrequency> <Current>0.0 A</Current> <Voltage>0 V</Voltage> <TimeForMeasurementN>52 sec</TimeForMeasurementN> <VoltageN>0 V</VoltageN> <VoltageN1>0 V</VoltageN1> <CurrentN>0.0 A</CurrentN> <CurrentN1>0.0 A</CurrentN1>  $<$ Dimmerl $>$ +<Dimmer2></Dimmer2> +<Dimmer3></Dimmer3> +<Dimmer4></Dimmer4> </CurrentState>

#### **9.2.4. Mehrere XML-Zugriffe**

In diesem Modus sollte das Passwort als nichtverschlüsselter Parameter mit jeder Anfrage übergeben werden:

*http://192.168.1.100/current\_state.xml?pw=admin&Dimmer1=135* 

**Mehrer XML-Zugriffe** sind nicht erlaubt, wenn die Option **Encrypt XML Password** aktiviert ist.

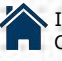

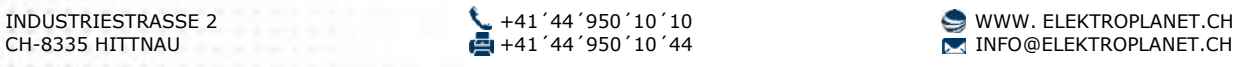

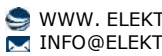

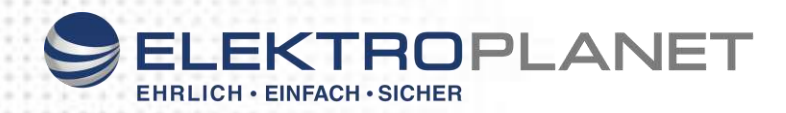

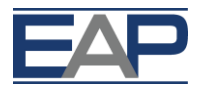

# **9.2.5. Parameter**

Nach einer Anmeldung kann die benutzerdefinierte Anwendung den **IP Dimmer DA-ET-4** auch über das Senden von Parametern (Name/Wertepaare) mit der HTTP-Anfrage steuern.

Gültige Werte und Parameter sind:

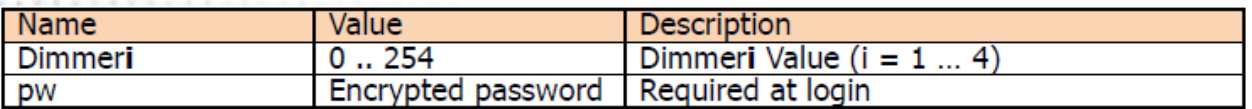

**Hinweis:** Bei den Namen der Parameter muss die Gross-/Kleinschreibung beachtet werden.

#### **10. Aktualisieren der IP Dimmer DA-ET-4 Firmware**

Die Firmware des **IP Dimmer DA-ET-4** kann mit dem Hilfswerkzeug *IPDimmerExplorer* aktualisiert werden.

Verbinden Sie zunächst Ihren PC mit dem **IP Dimmer DA-ET-4** wie unter **8.3.2** beschrieben, starten Sie *IPDimmerExplorer.exe* und führen Sie *"Scan Devices"* aus.

Um die Firmware zu aktualisieren führen Sie folgende Schritte aus:

- Wählen Sie (mit 1 Mausklick) den **IP Dimmer DA-ET-**4 aus, den Sie aktualisieren wollen und klicken Sie auf *"Update Firmware"*
- Wechseln Sie zur der Datei, die Sie auf den **IP Dimmer DA-ET-**4 hochladen wollen und klicken Sie auf *Open*. Achten Sie darauf, dass Sie die richtige Firmware-Datei auswählen.

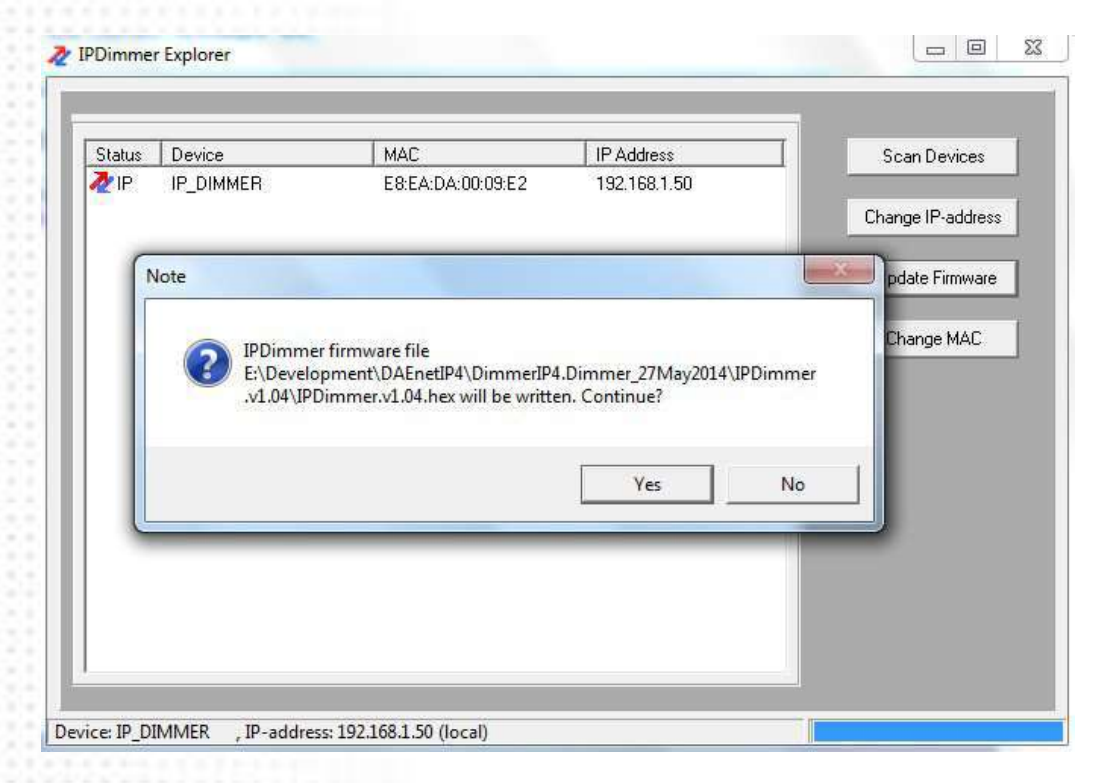

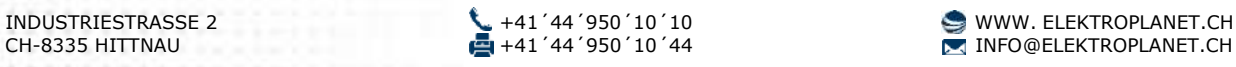

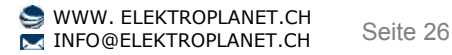

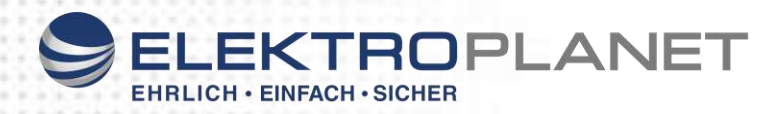

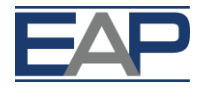

• Geben Sie das Passwort ein (das gleiche, das Sie für die Anmeldung in Web-Admin und XML-Betrieb verwenden).

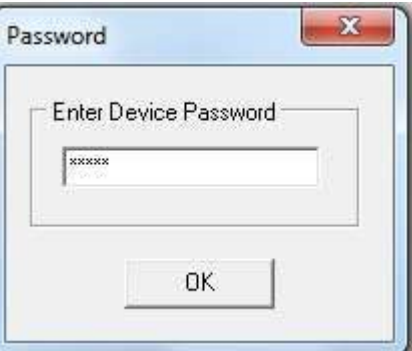

• Nach Abschluss der Aktualisierung startet der **IP Dimmer DA-ET-4** neu.

Es können nur Geräte mit dem Status "IP" aktualisiert werden.

#### **11. Sicherheitsaspekte**

Auf dem **IP Dimmer DA-ET-4** läuft eine spezielle Firmware und er hat kein Mehrzweck-Betriebssystem. Es gibt keine fremde IP-Dienste, die oft auf Allzweck-Betriebssystemen zu finden sind (z.B. fingerd, tcp\_wrapper, etc.), die möglicherweise durch einen unbefugten Agenten ausgenutzt werden könnten.

Insbesondere führt der **IP Dimmer DA-ET-4** keine Protokolle aus wie Telnet und FTP, welche das Potenzial für ein Sicherheitsverletzung haben können. Die einzige Ausnahme hiervon ist das SNMPv1-Protokoll, das deaktiviert werden kann.

#### **Webbrowser-Zugriff**

Während der Anmeldung wird eine Challenge-Response Authentifizierung verwendet. Wenn das Passwort eingegeben wird, wird es über das Netzwerkt in verschlüsselter Form übertragen, so dass das Abhören der Datenübertragung das Passwort nicht verrät. Nachfolgende Übertragungen des Passwortes zum "Login" in das Gerät sind verschlüsselt und "sicher".

Das Kennwort wird über das Netzwerk in der "nichtverschlüsselten Form" übertragen werden, wenn Sie es geändert und in der **Einstellen**-Form versendet haben. Daher müssen Sie Passwörter in der sicheren Umgebung einstellen, in der Sie sicherstellen können, dass niemand "lauscht".

#### **SNMP-Kommunikation**

SNMPv1 verwendet keine Verschlüsselung. Die Authentifizierung von Clients wird durch einen "Community-String" durchgeführt, der in Klartext übertragen wird.

Die SNMP-Kommunikation sollte deaktiviert werden, wenn sie nicht verwendet wird.

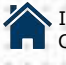

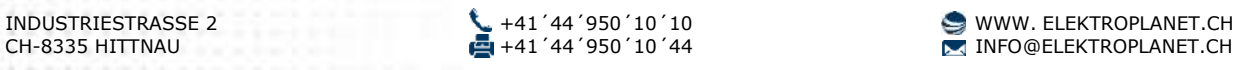

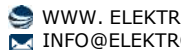

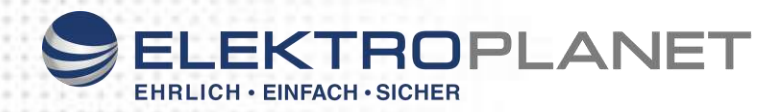

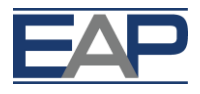

# **XML-Betrieb**

Eine Challenge-Response Authentifizierung kann im Anmeldeprozess verwendet werden. Das Passwort kann durch die benutzerdefinierte Anwendung in verschlüsselter Form über das Netzwerk übertragen werden.

 Web- und XML-Zugriff kann über die IP-Adresse (IP-Adressbereich) oder über Die MAC-Adresse eingeschränkt werden.

### **12. Auf Werkseinstellung zurücksetzen**

Wenn die IP-Adresse oder Passwörter vergessen werden oder wenn sich eine oder mehrere der Einstellungen als ungültig herausstellen, können die Werkseinstellungen des **IP Dimmer DA-ET-4** reinitialisiert werden.

Gehen Sie wie folgt vor:

- 1) Schalten Sie den **IP Dimmer DA-ET-4** ab.
- 2) Die Taste **Factory Reset** drücken und halten.
- 3) Den **IP Dimmer DA-ET-**4 einschalten während die Taste *Factory Reset* gedrückt bleibt.
- 4) Die Taste *Factory Reset* mindestens 10 Sekunden lang gedrückt halten.
- 5) Die Taste *Factory Reset* loslassen.

Folgende Tabelle zeigt die Standardwerte **der IP Dimmer DA-ET-4**-Einstellungen:

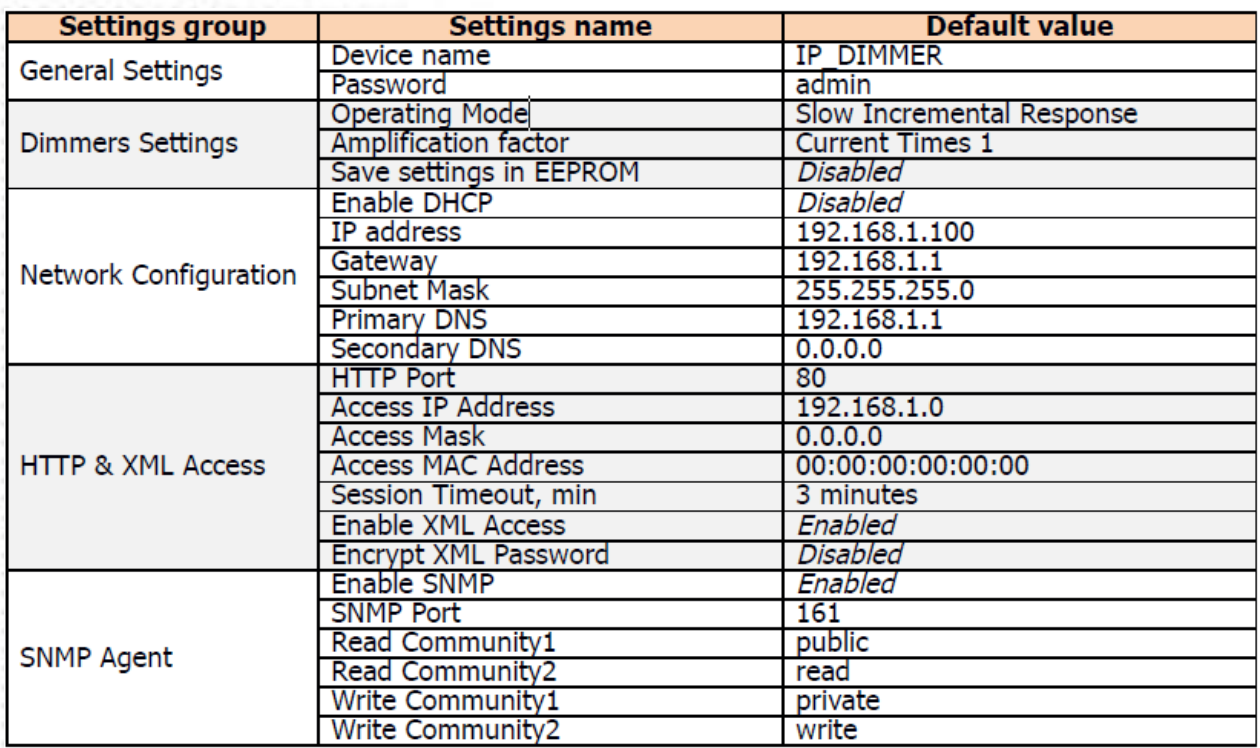

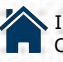

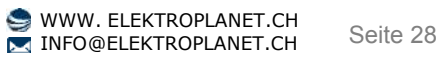